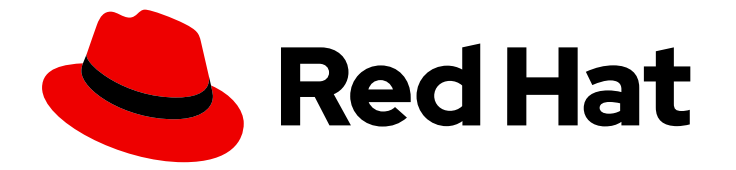

# Red Hat build of Apicurio Registry 2.5

# 在 OpenShift 上安装和部署 Apicurio Registry

安装、部署和配置 Apicurio Registry 2.5

Last Updated: 2024-05-15

Red Hat build of Apicurio Registry 2.5 在 OpenShift 上安装和部署 Apicurio Registry

安装、部署和配置 Apicurio Registry 2.5

# 法律通告

Copyright © 2024 Red Hat, Inc.

The text of and illustrations in this document are licensed by Red Hat under a Creative Commons Attribution–Share Alike 3.0 Unported license ("CC-BY-SA"). An explanation of CC-BY-SA is available at

http://creativecommons.org/licenses/by-sa/3.0/

. In accordance with CC-BY-SA, if you distribute this document or an adaptation of it, you must provide the URL for the original version.

Red Hat, as the licensor of this document, waives the right to enforce, and agrees not to assert, Section 4d of CC-BY-SA to the fullest extent permitted by applicable law.

Red Hat, Red Hat Enterprise Linux, the Shadowman logo, the Red Hat logo, JBoss, OpenShift, Fedora, the Infinity logo, and RHCE are trademarks of Red Hat, Inc., registered in the United States and other countries.

Linux ® is the registered trademark of Linus Torvalds in the United States and other countries.

Java ® is a registered trademark of Oracle and/or its affiliates.

XFS ® is a trademark of Silicon Graphics International Corp. or its subsidiaries in the United States and/or other countries.

MySQL<sup>®</sup> is a registered trademark of MySQL AB in the United States, the European Union and other countries.

Node.js ® is an official trademark of Joyent. Red Hat is not formally related to or endorsed by the official Joyent Node.js open source or commercial project.

The OpenStack ® Word Mark and OpenStack logo are either registered trademarks/service marks or trademarks/service marks of the OpenStack Foundation, in the United States and other countries and are used with the OpenStack Foundation's permission. We are not affiliated with, endorsed or sponsored by the OpenStack Foundation, or the OpenStack community.

All other trademarks are the property of their respective owners.

# 摘要

本指南介绍了如何在使用 AMQ Streams 或 PostgreSQL 数据库中的数据存储选项在 OpenShift 上安 装和部署 Apicurio Registry。本指南还介绍了如何保护、配置和管理您的 Apicurio Registry 部署,并 提供 Apicurio Registry 和 Apicurio Registry Operator 的配置引用。

# 目录

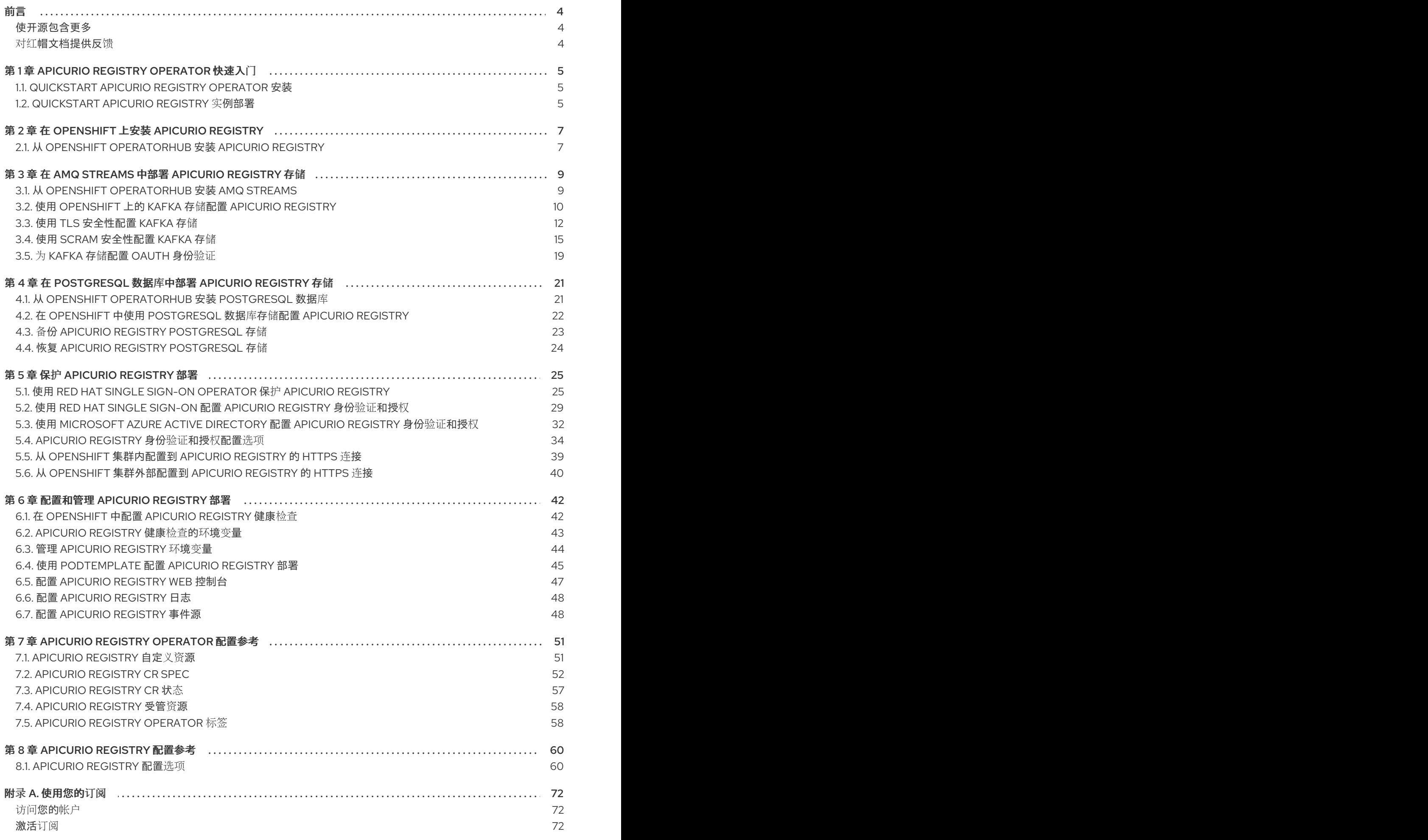

下载 ZIP 和 TAR [文件](#page-75-3) 2020年 2月 2021年 2月 2021年 2月 2021年 2月 2021年 2月 2021年 2月 2021年 2月 20

前言

#### <span id="page-7-1"></span><span id="page-7-0"></span>使开源包含更多

红帽致力于替换我们的代码、文档和 Web 属性中存在问题的语言。我们从这四个术语开始:master、 slave、黑名单和白名单。由于此项工作十分艰巨,这些更改将在即将推出的几个发行版本中逐步实施。详 情请查看 CTO Chris Wright [的信息](https://www.redhat.com/en/blog/making-open-source-more-inclusive-eradicating-problematic-language)。

### <span id="page-7-2"></span>对红帽文档提供反馈

我们感谢您对我们文档的反馈。

要改进,创建一个 JIRA 问题并描述您推荐的更改。提供尽可能多的详细信息,以便我们快速解决您的请 求。

#### 前提条件

您有一个红帽客户门户网站帐户。此帐户可让您登录到 Red Hat Jira Software 实例。 如果您没有帐户,系统会提示您创建一个帐户。

#### 流程

- 1. 单击以下链接: 创建[问题](https://issues.redhat.com/secure/CreateIssueDetails!init.jspa?pid=12323824&issuetype=1&components=12334781&priority=3&description=URL where issue was found%3A%C2%A0%0A%0ADescription of issue%3A%C2%A0&12368953)。
- 2. 在 Summary 文本框中输入问题的简短描述。
- 3. 在 Description 文本框中提供以下信息:
	- 找到此问题的页面的 URL。
	- 有关此问题的详细描述。 您可以将信息保留在任何其他字段中的默认值。
- 4. 点 Create 将 JIRA 问题提交到文档团队。

感谢您花时间来提供反馈。

# 第 1 章 APICURIO REGISTRY OPERATOR 快速入门

<span id="page-8-0"></span>您可以使用自定义资源定义(CRD)在命令行中快速安装 Apicurio Registry Operator。

Quickstart 示例使用 SQL 数据库中的存储部署 Apicurio Registry 实例:

- 第 1.1 节 ["Quickstart](#page-8-1) Apicurio Registry Operator 安装"
- 第1.2 节 ["Quickstart](#page-9-0) Apicurio Reqistry 实例部署"

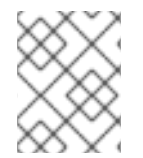

#### 注意

生产环境的建议安装选项是 OpenShift OperatorHub。推荐的存储选项是 SQL 数据库, 用 于性能、稳定性和数据管理。

# <span id="page-8-1"></span>1.1. QUICKSTART APICURIO REGISTRY OPERATOR 安装

您可以使用下载的安装文件和示例 CRD,在命令行中快速安装和部署 Apicurio Registry Operator,而无 需 Operator Lifecycle Manager。

#### 先决条件

- 您使用管理员访问权限登录到 OpenShift 集群。
- **已安装 [OpenShift](https://docs.openshift.com/container-platform/latest/cli_reference/openshift_cli/getting-started-cli.html) oc 命令行客户端。如需了解更多详细信息, 请参阅 OpenShift CLI 文档。**

#### 流程

- 1. 浏览 Red Hat Software [Downloads](https://access.redhat.com/jbossnetwork/restricted/listSoftware.html?downloadType=distributions&product=red.hat.integration),选择产品版本,并下载 Apicurio Registry CRD **.zip** 文件中 的示例。
- 2. 提取下载的 CRD **.zip** 文件并改为 **apicurio-registry-install-examples** 目录。
- 3. 为 Apicurio Registry Operator 安装创建一个 OpenShift 项目, 例如:

export NAMESPACE="apicurio-registry" oc new-project "\$NAMESPACE"

4. 输入以下命令在 **install/install.yaml** 文件中应用示例 CRD:

cat install/install.yaml | sed "s/apicurio-registry-operator-namespace/\$NAMESPACE/g" | oc apply -f -

5. 输入 **oc get deployment** 以检查 Apicurio Registry Operator 的就绪情况。例如,输出应如下:

NAME READY UP-TO-DATE AVAILABLE AGE apicurio-registry-operator  $1/1$  1  $1$  XmYs

# <span id="page-8-2"></span>1.2. QUICKSTART APICURIO REGISTRY 实例部署

要创建 Apicurio Registry 实例部署,请使用 SQL 数据库存储选项连接到现有的 PostgreSQL 数据库。

#### <span id="page-9-0"></span>先决条件

- 确保安装了 Apicurio Registry Operator。
- 您有一个可从 OpenShift 集群访问的 PostgreSQL 数据库。

#### 流程

1. 在编辑器中打开 **examples/apicurioregistry\_sql\_cr.yaml** 文件,并查看 **ApicurioRegistry** 自定 义资源(CR):

#### SQL 存储的 CR 示例

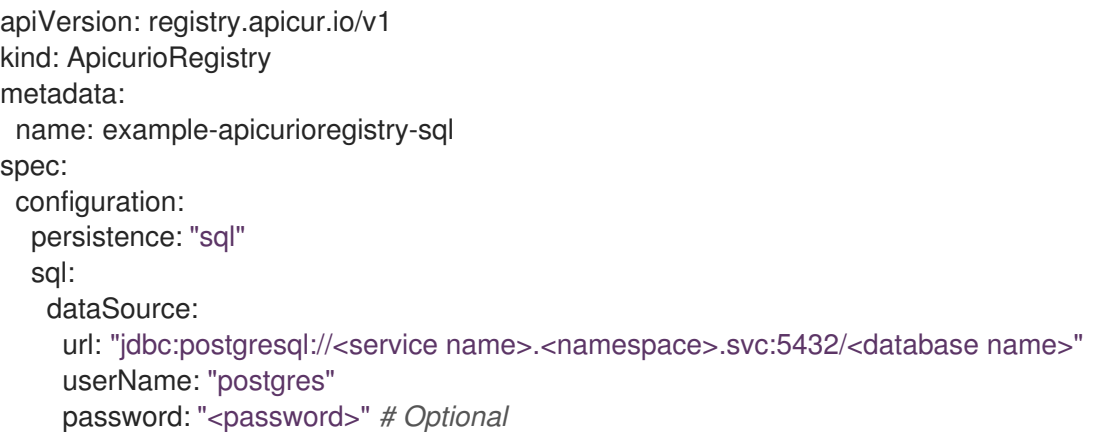

2. 在 **dataSource** 部分中,将示例设置替换为您的数据库连接详情。例如:

#### dataSource: url: "jdbc:postgresql://postgresql.apicurio-registry.svc:5432/registry" userName: "pgadmin" password: "pgpass"

3. 输入以下命令在带有 Apicurio Registry Operator 的命名空间中应用更新的 **ApicurioRegistry** CR,并等待 Apicurio Registry 实例部署:

oc project "\$NAMESPACE" oc apply -f ./examples/apicurioregistry\_sql\_cr.yaml

4. 输入 **oc get deployment** 来检查 Apicurio Registry 实例的就绪情况。例如,输出应如下:

NAME READY UP-TO-DATE AVAILABLE AGE example-apicurioregistry-sql-deployment 1/1 1 1 XmYs

5. 输入 **oc get routes** 来获取 **HOST/PORT** URL,以在浏览器中启动 Apicurio Registry web 控制 台。例如:

example-apicurioregistry-sql.apicurio-registry.routerdefault.apps.mycluster.myorg.mycompany.com

# 第 2 章 在 OPENSHIFT 上安装 APICURIO REGISTRY

<span id="page-10-2"></span><span id="page-10-0"></span>本章解释了如何在 OpenShift Container Platform 上安装 Apicurio Registry:

● 第 2.1 节 "从 OpenShift [OperatorHub](#page-10-1) 安装 Apicurio Registry"

#### 先决条件

● 阅读 红帽构建的 Apicurio Reqistry 用户[指南中的](https://access.redhat.com/documentation/zh-cn/red_hat_build_of_apicurio_registry/2.5/html-single/apicurio_registry_user_guide/index) 简介。

### <span id="page-10-1"></span>2.1. 从 OPENSHIFT OPERATORHUB 安装 APICURIO REGISTRY

您可以从 OperatorHub 在 OpenShift 集群上安装 Apicurio Registry Operator。OperatorHub 由 OpenShift Container Platform Web 控制台获得,为集群管理员提供了一个界面,以发现和安装 Operator。如需了解更多详细信息,请参阅了解 [OperatorHub](https://docs.openshift.com/container-platform/latest/operators/understanding/olm-understanding-operatorhub.html)。

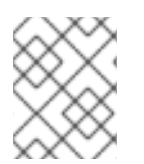

#### 注意

您可以根据您的环境安装多个 Apicurio Registry 实例。实例数量取决于 Apicurio Registry 中存储的工件的数量和类型,以及您选择的存储选项。

#### 前提条件

您必须具有集群管理员对 OpenShift 集群的访问权限。

#### 流程

- 1. 在 OpenShift Container Platform Web 控制台中, 使用具有集群管理员特权的帐户登录。
- 2. 创建新的 OpenShift 项目:
	- a. 在左侧导航菜单中, 单击 Home、Project, 然后单击 Create Project。
	- b. 输入项目名称, 如 my-project, 再单击 Create。
- 3. 在左侧导航菜单中, 点 Operators, 然后点 OperatorHub。
- 4. 在 Filter by keyword 文本框中,输入 **registry** 来查找 Red Hat Integration Service Registry Operator。
- 5. 阅读有关 Operator 的信息, 点 Install 显示 Operator 订阅页面。
- 6. 选择您的订阅设置,例如:
	- 更新频道 :选择以下之一:
		- o 2.x :包括所有次要和补丁更新,如 2.3.0 和 2.0.3。例如, 2.0.x 上的安装将升级到 2.3.x。
		- o 2.0.x: 仅包含补丁更新, 如 2.0.1 和 2.0.2。例如, 2.0.x 上的安装将忽略 2.3.x。
	- 安装模式 : 洗择以下之一 :
		- 集群上的所有命名空间(默认)
		- 一个特定命名空间,然后是 my-project
- 批准策略 :选择 Automatic 或 Manual
- 7. 点 Install, 等待片刻, 直到 Operator 准备就绪为止。

#### 其他资源

- 将 Operator 添加到 [OpenShift](https://docs.openshift.com/container-platform/latest/operators/admin/olm-adding-operators-to-cluster.html) 集群
- GitHub 中的 Apicurio Registry [Operator](https://github.com/Apicurio/apicurio-registry-operator) 社区

# <span id="page-12-0"></span>第 3 章 在 AMQ STREAMS 中部署 APICURIO REGISTRY 存储

本章论述了如何在 AMQ Streams 中安装和配置 Apicurio Registry 数据存储。

- 第 3.1 节 "从 OpenShift [OperatorHub](#page-12-1) 安装 AMQ Streams"
- 第 3.2 节 "使用 [OpenShift](#page-14-0) 上的 Kafka 存储配置 Apicurio Registry"
- 第 3.3 节 "使用 TLS [安全性配置](#page-16-0) Kafka 存储"
- 第 3.4 节 "使用 SCRAM [安全性配置](#page-20-0) Kafka 存储"
- 第 3.5 节 "为 Kafka 存储配置 [OAuth](#page-22-0) 身份验证"

#### 先决条件

第 2 章 在 *[OpenShift](#page-10-2)* 上安装 *Apicurio Registry*

# <span id="page-12-1"></span>3.1. 从 OPENSHIFT OPERATORHUB 安装 AMQ STREAMS

如果您还没有安装 AMQ Streams,您可以从 OperatorHub 在 OpenShift 集群上安装 AMQ Streams Operator。OperatorHub 由 OpenShift Container Platform Web 控制台获得, 为集群管理员提供了一个 界面,以发现和安装 Operator。如需了解更多详细信息,请参阅了解 [OperatorHub](https://docs.openshift.com/container-platform/latest/operators/understanding/olm-understanding-operatorhub.html)。

#### 先决条件

- 您必须具有集群管理员对 OpenShift 集群的访问权限
- 有关安装 AMQ Streams 的详细信息,请参阅在 OpenShift [中部署和管理](https://access.redhat.com/documentation/zh-cn/red_hat_amq_streams/2.6/html-single/deploying_and_managing_amq_streams_on_openshift/index) AMQ Streams。本节展 示了使用 OpenShift OperatorHub 安装的简单示例。

#### 流程

- 1. 在 OpenShift Container Platform Web 控制台中, 使用具有集群管理员特权的帐户登录。
- 2. 切换到您要在其中安装 AMQ Streams 的 OpenShift 项目。例如, 从 Project 下拉菜单中选择 **my-project**。
- 3. 在左侧导航菜单中, 点 Operators, 然后点 OperatorHub。
- 4. 在 Filter by keyword 文本框中,输入 **AMQ Streams** 来查找 Red Hat Integration AMQ Streams Operator。
- 5. 阅读有关 Operator 的信息,点 Install 显示 Operator 订阅页面。
- 6. 选择您的订阅设置,例如:
	- 更新频道, 然后 amq-streams-2.6.x
	- 安装模式 : 洗择以下之一:
		- 集群上的所有命名空间(默认)
		- A specific namespace on the cluster> my-project
	- t**批准策略 :**洗择 Automatic 或 Manual

7. 点 Install, 等待片刻, 直到 Operator 准备就绪为止。

#### 其他资源

- 将 Operator 添加到 [OpenShift](https://docs.openshift.com/container-platform/latest/operators/admin/olm-adding-operators-to-cluster.html) 集群
- 在 OpenShift [中部署和管理](https://access.redhat.com/documentation/zh-cn/red_hat_amq_streams/2.6/html-single/deploying_and_managing_amq_streams_on_openshift/index) AMQ Streams

### <span id="page-13-0"></span>3.2. 使用 OPENSHIFT 上的 KAFKA 存储配置 APICURIO REGISTRY

本节介绍如何在 OpenShift 中使用 AMQ Streams 为 Apicurio Registry 配置基于 Kafka 的存储。**kafkasql** 存储选项使用带有内存 H2 数据库的 Kafka 存储进行缓存。当为 OpenShift 上的 Kafka 集群配置了 **持久性** 存储时,此存储选项适用于生产环境。

您可以在现有 Kafka 集群中安装 Apicurio Registry,或根据您的环境创建新 Kafka 集群。

#### 前提条件

- 您必须具有具有集群管理员访问权限的 OpenShift 集群。
- 您必须已安装了 Apicurio Registry。请参阅 第 2 章 在 *[OpenShift](#page-10-2)* 上安装 *Apicurio Registry* 。
- 您必须已安装了 AMQ Streams。请参阅 第 3.1 节 "从 OpenShift [OperatorHub](#page-12-1) 安装 AMQ Streams"。

#### 流程

- 1. 在 OpenShift Container Platform Web 控制台中, 使用具有集群管理员特权的帐户登录。
- 2. 如果您还没有配置 Kafka 集群,请使用 AMQ Streams 创建新的 Kafka 集群。例如,在 OpenShift OperatorHub 中:
	- a. 点 Installed Operators, 然后点 Red Hat Integration AMQ Streams
	- b. 在 Provided APIs 下, 然后点 Kafka, 点 Create Instance 创建新的 Kafka 集群。
	- c. 根据需要编辑自定义资源定义,然后点 Create。

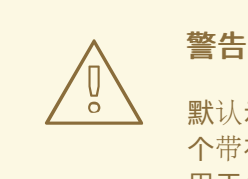

默认示例创建了一个集群,这个集群带有 3 个 Zookeeper 节点, 以及 3 个带有 临时存储的 Kafka 节点。此临时存储仅适用于开发和测试,不适 用于生产环[境。如需了解更多](https://access.redhat.com/documentation/zh-cn/red_hat_amq_streams/2.6/html-single/deploying_and_managing_amq_streams_on_openshift/index)详细信息,请参阅在 OpenShift 中部署和 管理 AMQ Streams。

- 3. 集群就绪后, 点 Provided APIs > Kafka > my-cluster > YAML。
- 4. 在 status 块中, 复制 bootstrapServers 值, 稍后您将使用它来部署 Apicurio Reqistry。例如:

status:

<span id="page-14-0"></span>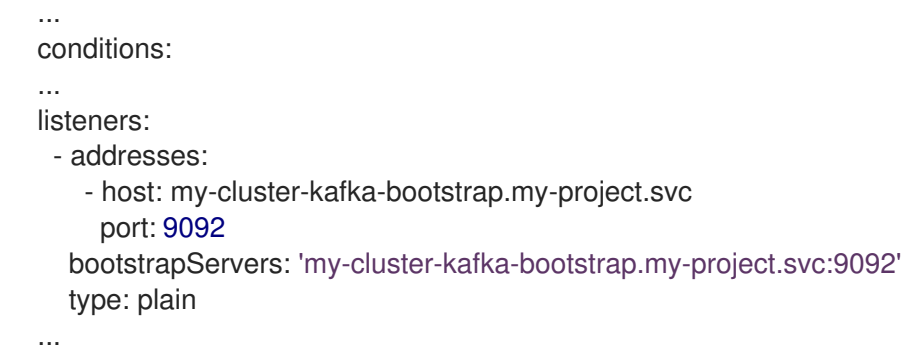

- 5. 点 Installed Operators > Red Hat Integration Service Registry> ApicurioRegistry > Create ApicurioRegistry。
- 6. 粘贴以下自定义资源定义,但使用您之前复制的 **bootstrapServers** 值:

```
apiVersion: registry.apicur.io/v1
kind: ApicurioRegistry
metadata:
 name: example-apicurioregistry-kafkasql
spec:
 configuration:
  persistence: 'kafkasql'
  kafkasql:
   bootstrapServers: 'my-cluster-kafka-bootstrap.my-project.svc:9092'
```
- 7. 点 Create 并等待 OpenShift 上创建 Apicurio Registry 路由。
- 8. 点 Networking > Route 访问 Apicurio Registry web 控制台的新路由。例如:

http://example-apicurioregistry-kafkasql.my-project.my-domain-name.com/

9. 要配置 Apicurio Registry 用来存储数据的 Kafka 主题, 请点 Installed Operators > Red Hat Integration - AMQ Streams > Provided APIs > Kafka Topic > kafkasql-journal > YAML。例 如:

```
apiVersion: kafka.strimzi.io/v1beta2
kind: KafkaTopic
metadata:
 name: kafkasql-journal
 labels:
  strimzi.io/cluster: my-cluster
 namespace: ...
spec:
 partitions: 3
 replicas: 3
 config:
  cleanup.policy: compact
```
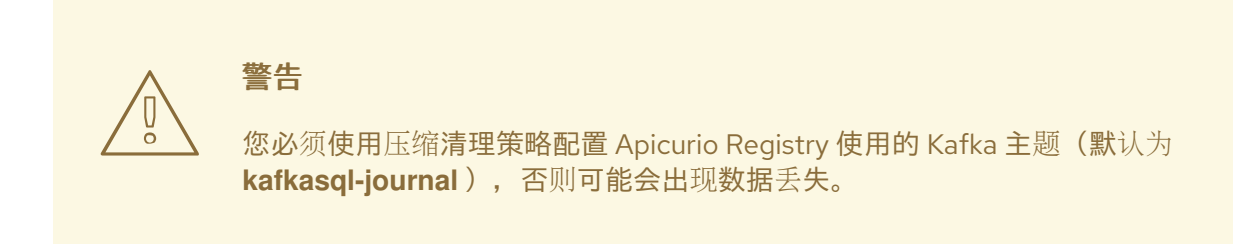

#### 其他资源

● 有关使用 AMQ Streams 创建 Kafka 集群和主题的详情,请参阅在 OpenShift [中部署和管理](https://access.redhat.com/documentation/zh-cn/red_hat_amq_streams/2.6/html-single/deploying_and_managing_amq_streams_on_openshift/index) AMQ Streams。

# <span id="page-15-0"></span>3.3. 使用 TLS 安全性配置 KAFKA 存储

您可以配置 AMQ Streams Operator 和 Apicurio Registry Operator,以使用加密的传输层安全(TLS)连 接。

#### 先决条件

- 已使用 OperatorHub 或命令行安装了 Apicurio Registry Operator。
- 已安装 AMQ Streams Operator 或可以从 OpenShift 集群访问 Kafka。

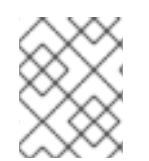

#### 注意

本节假设 AMQ Streams Operator 可用,但您可以使用任何 Kafka 部署。在这种情况下, 您必须手动创建 Apicurio Registry Operator 期望的 Openshift secret。

#### 流程

- 1. 在 OpenShift Web 控制台中, 点 Installed Operators, 选择 AMQ Streams Operator 详情, 然 后选择 Kafka 选项卡。
- 2. 点 Create Kafka为 Apicurio Registry 存储置备新的 Kafka 集群。
- 3. 配置 **authorization** 和 tls 字段, 以将 TLS 身份验证用于 Kafka 集群, 例如:

```
apiVersion: kafka.strimzi.io/v1beta2
kind: Kafka
metadata:
 name: my-cluster
 namespace: registry-example-kafkasql-tls
 # Change or remove the explicit namespace
spec:
 kafka:
  config:
   offsets.topic.replication.factor: 3
   transaction.state.log.replication.factor: 3
   transaction.state.log.min.isr: 2
   log.message.format.version: '2.7'
   inter.broker.protocol.version: '2.7'
  version: 2.7.0
```
<span id="page-16-0"></span>storage: type: ephemeral replicas: 3 listeners: - name: tls port: 9093 type: internal tls: true authentication: type: tls authorization: type: simple entityOperator: topicOperator: {} userOperator: {} zookeeper: storage: type: ephemeral replicas: 3

Apicurio Registry 自动创建的默认 Kafka 主题名称是 **kafkasql-journal**。您可以通过设置环境变 量来覆盖此行为或默认主题名称。默认值如下:

#### **REGISTRY\_KAFKASQL\_TOPIC\_AUTO\_CREATE=true**

#### **REGISTRY\_KAFKASQL\_TOPIC=kafkasql-journal**

如果您决定不手动创建 Kafka 主题,请跳过下一步。

4. 点 Kafka Topic 选项卡,然后点 Create Kafka Topic创建 **kafkasql-journal** 主题:

```
apiVersion: kafka.strimzi.io/v1beta1
kind: KafkaTopic
metadata:
 name: kafkasql-journal
 labels:
  strimzi.io/cluster: my-cluster
 namespace: registry-example-kafkasql-tls
spec:
 partitions: 2
 replicas: 1
 config:
  cleanup.policy: compact
```
5. 创建 Kafka User 资源,以配置 Apicurio Registry 用户的身份验证和授权。您可以在 **metadata** 部 分中指定用户名,或者使用默认的 **my-user**。

apiVersion: kafka.strimzi.io/v1beta1 kind: KafkaUser metadata: name: my-user labels: strimzi.io/cluster: my-cluster namespace: registry-example-kafkasql-tls spec: authentication:

type: tls authorization: acls: - operation: All resource: name: '\*' patternType: literal type: topic - operation: All resource: name: '\*' patternType: literal type: cluster - operation: All resource: name: '\*' patternType: literal type: transactionalId - operation: All resource: name: '\*' patternType: literal type: group type: simple

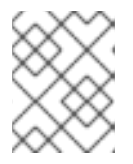

#### 注意

这个简单示例假设 admin 权限并自动创建 Kafka 主题。您必须为 Apicurio Registry 所需的主题和资源配置 授权 部分。

以下示例显示了手动创建 Kafka 主题时所需的最低配置:

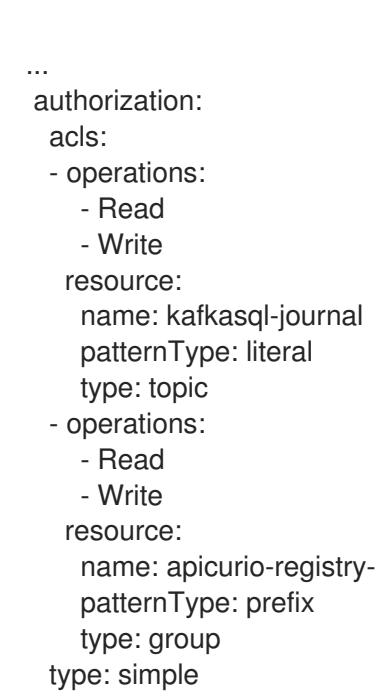

- 6. 点 Workloads,然后 Secrets 来查找 AMQ Streams 为 Apicurio Registry 创建的两个 secret 以连 接到 Kafka 集群:
	- **my-cluster-cluster-ca-cert** 包含 Kafka 集群的 PKCS12 信任存储

**my-user** - 包含用户的密钥存储

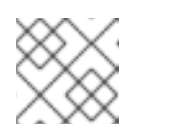

#### 注意

secret 的名称可能会因集群或用户名而异。

- 7. 如果手动创建 secret. 它们必须包含以下键值对:
	- my-cluster-ca-cert
		- **ca.p12** 信任存储, 格式为 PKCS12
		- **ca.password** truststore password
	- my-user
		- **user.p12** 密钥存储(以 PKCS12 格式)  $\circ$
		- **user.password** keystore password
- 8. 配置以下示例配置,以部署 Apicurio Registry。

```
apiVersion: registry.apicur.io/v1
kind: ApicurioRegistry
metadata:
 name: example-apicurioregistry-kafkasql-tls
spec:
 configuration:
  persistence: "kafkasql"
  kafkasql:
   bootstrapServers: "my-cluster-kafka-bootstrap.registry-example-kafkasql-tls.svc:9093"
   security:
     tls:
      keystoreSecretName: my-user
      truststoreSecretName: my-cluster-cluster-ca-cert
```
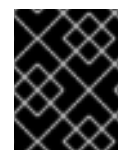

### 重要

您必须使用不同的 **bootstrapServers** 地址,而不是在不安全的用例中。该地址必须支持 TLS 连接,并在 **type: tls** 字段下的指定 Kafka 资源中找到。

# <span id="page-18-0"></span>3.4. 使用 SCRAM 安全性配置 KAFKA 存储

您可以配置 AMQ Streams Operator 和 Apicurio Registry Operator,为 Kafka 集群使用 Salted Challenge Response Authentication Mechanism (SCRAM-SHA-512)。

#### 先决条件

- 已使用 OperatorHub 或命令行安装了 Apicurio Registry Operator。
- 已安装 AMQ Streams Operator 或可以从 OpenShift 集群访问 Kafka。

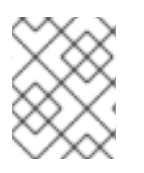

### 注意

本节假设 AMQ Streams Operator 可用,但您可以使用任何 Kafka 部署。在这种情况下, 您必须手动创建 Apicurio Registry Operator 期望的 Openshift secret。

#### 流程

- 1. 在 OpenShift Web 控制台中, 点 Installed Operators, 选择 AMQ Streams Operator 详情, 然 后选择 Kafka 选项卡。
- 2. 点 Create Kafka为 Apicurio Registry 存储置备新的 Kafka 集群。
- 3. 将 **authorization** 和 tls 字段配置为对 Kafka 集群使用 SCRAM-SHA-512 身份验证, 例如:

```
apiVersion: kafka.strimzi.io/v1beta2
kind: Kafka
metadata:
 name: my-cluster
 namespace: registry-example-kafkasql-scram
 # Change or remove the explicit namespace
spec:
 kafka:
  config:
   offsets.topic.replication.factor: 3
   transaction.state.log.replication.factor: 3
   transaction.state.log.min.isr: 2
   log.message.format.version: '2.7'
   inter.broker.protocol.version: '2.7'
  version: 2.7.0
  storage:
   type: ephemeral
  replicas: 3
  listeners:
   - name: tls
     port: 9093
     type: internal
     tls: true
     authentication:
      type: scram-sha-512
  authorization:
   type: simple
 entityOperator:
  topicOperator: {}
  userOperator: {}
 zookeeper:
  storage:
   type: ephemeral
  replicas: 3
```
Apicurio Registry 自动创建的默认 Kafka 主题名称是 **kafkasql-journal**。您可以通过设置环境变 量来覆盖此行为或默认主题名称。默认值如下:

- **REGISTRY\_KAFKASQL\_TOPIC\_AUTO\_CREATE=true**
- **REGISTRY\_KAFKASQL\_TOPIC=kafkasql-journal**

<span id="page-20-0"></span>如果您决定不手动创建 Kafka 主题,请跳过下一步。

4. 点 Kafka Topic 选项卡,然后点 Create Kafka Topic创建 **kafkasql-journal** 主题:

```
apiVersion: kafka.strimzi.io/v1beta1
kind: KafkaTopic
metadata:
 name: kafkasql-journal
 labels:
  strimzi.io/cluster: my-cluster
 namespace: registry-example-kafkasql-scram
spec:
 partitions: 2
 replicas: 1
 config:
  cleanup.policy: compact
```
5. 创建 Kafka User 资源, 以配置 Apicurio Registry 用户的 SCRAM 身份验证和授权。您可以在 **metadata** 部分中指定用户名,或者使用默认的 **my-user**。

```
apiVersion: kafka.strimzi.io/v1beta1
kind: KafkaUser
metadata:
 name: my-user
 labels:
  strimzi.io/cluster: my-cluster
 namespace: registry-example-kafkasql-scram
spec:
 authentication:
  type: scram-sha-512
 authorization:
  acls:
   - operation: All
     resource:
      name: '*'
      patternType: literal
      type: topic
   - operation: All
     resource:
      name: '*'
      patternType: literal
      type: cluster
   - operation: All
     resource:
      name: '*'
      patternType: literal
      type: transactionalId
   - operation: All
     resource:
      name: '*'
      patternType: literal
      type: group
  type: simple
```
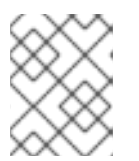

这个简单示例假设 admin 权限并自动创建 Kafka 主题。您必须为 Apicurio Registry 所需的主题和资源配置 授权 部分。

以下示例显示了手动创建 Kafka 主题时所需的最低配置:

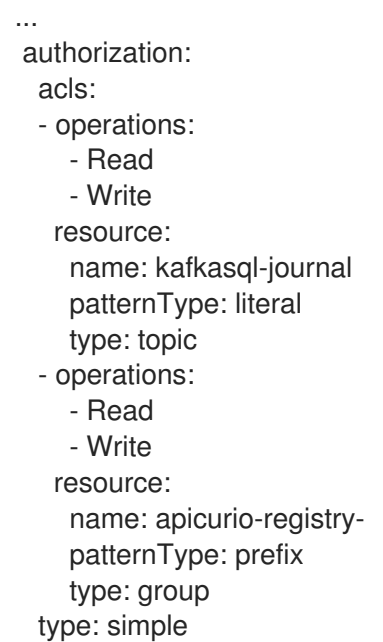

注意

- 6. 点 Workloads,然后 Secrets 来查找 AMQ Streams 为 Apicurio Registry 创建的两个 secret 以连 接到 Kafka 集群:
	- **my-cluster-cluster-ca-cert** 包含 Kafka 集群的 PKCS12 信任存储
	- **my-user** 包含用户的密钥存储

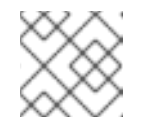

注意

secret 的名称可能会因集群或用户名而异。

- 7. 如果手动创建 secret, 它们必须包含以下键值对:
	- my-cluster-ca-cert
		- **ca.p12** PKCS12 格式的信任存储
		- **ca.password** truststore password
	- my-user
		- **password** 用户密码
- 8. 配置以下示例设置来部署 Apicurio Registry:

apiVersion: registry.apicur.io/v1 kind: ApicurioRegistry metadata: name: example-apicurioregistry-kafkasql-scram

spec: configuration: persistence: "kafkasql" kafkasql: bootstrapServers: "my-cluster-kafka-bootstrap.registry-example-kafkasqlscram.svc:9093" security: scram: truststoreSecretName: my-cluster-cluster-ca-cert user: my-user passwordSecretName: my-user

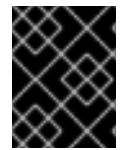

#### 重要

您必须使用不同的 **bootstrapServers** 地址,而不是在不安全的用例中。该地址必须支持 TLS 连接,并在 **type: tls** 字段下的指定 Kafka 资源中找到。

# <span id="page-22-0"></span>3.5. 为 KAFKA 存储配置 OAUTH 身份验证

在 AMQ Streams 中使用基于 Kafka 的存储时, Apicurio Registry 支持访问需要 OAuth 身份验证的 Kafka 集群。要启用这个支持,您必须在 Apicurio Registry 部署中设置一些环境变量。

当您设置这些环境变量时, Apicurio Registry 中的 Kafka producer 和消费者应用程序将使用此配置通过 OAuth 向 Kafka 集群进行身份验证。

#### 前提条件

 $\bullet$ 您必须在 AMQ Streams 中配置了 Apicurio Registry [数据的基于](#page-14-0) Kafka 的存储。请参阅 第 3.2 节 "使用 OpenShift 上的 Kafka 存储配置 Apicurio Registry"。

#### 流程

在 Apicurio Registry 部署中设置以下环境变量:  $\bullet$ 

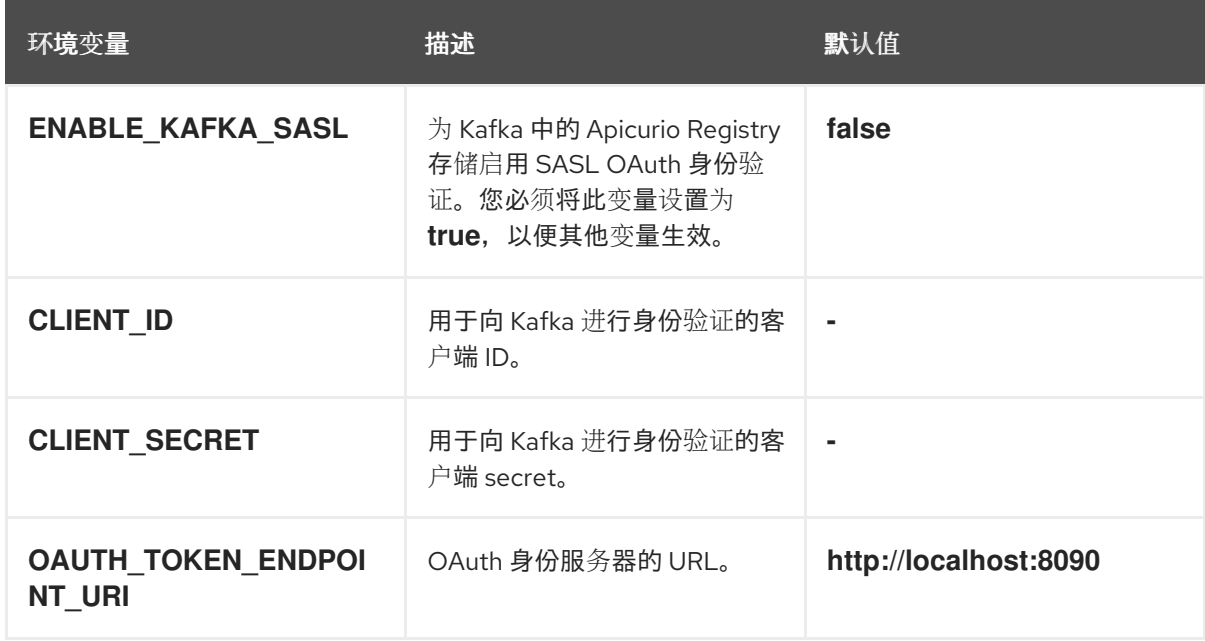

● 有关如何在 OpenShift 中设置 Apicurio Registry 环境变[量的示例,](#page-45-1)请参阅 第 6.1 节 "在 OpenShift 中配置 Apicurio Registry 健康检查"

# <span id="page-24-0"></span>第 4 章 在 POSTGRESQL 数据库中部署 APICURIO REGISTRY 存 储

本章介绍了如何在 PostgreSQL 数据库中安装、配置和管理 Apicurio Registry 数据存储。

- 第 4.1 节 "从 OpenShift [OperatorHub](#page-24-1) 安装 PostgreSQL 数据库"
- 第 4.2 节 "在 OpenShift 中使用 [PostgreSQL](#page-25-0) 数据库存储配置 Apicurio Registry"
- 第 4.3 节 "备份 Apicurio Reqistry [PostgreSQL](#page-26-0) 存储"
- 第 4.4 节 "恢复 Apicurio Registry [PostgreSQL](#page-27-0) 存储"

#### 先决条件

第 2 章 在 *[OpenShift](#page-10-2)* 上安装 *Apicurio Registry*

# <span id="page-24-1"></span>4.1. 从 OPENSHIFT OPERATORHUB 安装 POSTGRESQL 数据库

如果您还没有安装 PostgreSQL 数据库 Operator,您可以从 OperatorHub 在 OpenShift 集群上安装 PostgreSQL Operator。OperatorHub 由 OpenShift Container Platform Web 控制台获得, 为集群管理 员提供了一个界面,以发现和安装 Operator。如需了解更多详细信息,请参阅了解 [OperatorHub](https://docs.openshift.com/container-platform/latest/operators/understanding/olm-understanding-operatorhub.html)。

#### 先决条件

您必须具有集群管理员对 OpenShift 集群的访问权限。

#### 流程

- 1. 在 OpenShift Container Platform Web 控制台中, 使用具有集群管理员特权的帐户登录。
- 2. 切换到要在其中安装 PostgreSQL Operator 的 OpenShift 项目。例如, 从 Project 下拉菜单中选 择 **my-project**。
- 3. 在左侧导航菜单中, 点 Operators, 然后点 OperatorHub。
- 4. 在 Filter by keyword 文本框中, 输入 PostgreSQL 以查找适合您的环境的 Operator, 例 如,Crunchy PostgreSQL for OpenShift。
- 5. 阅读有关 Operator 的信息, 点 Install 显示 Operator 订阅页面。
- 6. 选择您的订阅设置,例如:
	- 更新频道 :stable
	- Installation Mode:集群中的特定命名空间, 然后是 my-project
	- 批准策略: 选择 Automatic 或 Manual
- 7. 点 Install, 等待片刻, 直到 Operator 准备就绪为止。

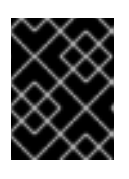

#### 重要

您必须从所选 PostgreSQL Operator 读取文档, 以了解有关如何创建和管理数据 库的详细信息。

#### 其他资源

- 将 Operator 添加到 [OpenShift](https://docs.openshift.com/container-platform/latest/operators/admin/olm-adding-operators-to-cluster.html) 集群
- **Crunchy [PostgreSQL](https://access.crunchydata.com/documentation/postgres-operator/4.3.2/quickstart/) Operator QuickStart**

# <span id="page-25-0"></span>4.2. 在 OPENSHIFT 中使用 POSTGRESQL 数据库存储配置 APICURIO REGISTRY

本节介绍如何使用 PostgreSQL 数据库 Operator 在 OpenShift 中为 Apicurio Registry 配置存储。您可以 在现有数据库中安装 Apicurio Registry, 或根据您的环境创建新数据库。本节演示了一个使用 PostgreSQL Operator by Dev4Ddevs.com 的简单示例。

#### 先决条件

- 您必须具有具有集群管理员访问权限的 OpenShift 集群。
- 您必须已安装了 Apicurio Registry。请参阅 第 2 章 在 *[OpenShift](#page-10-2)* 上安装 *Apicurio Registry* 。
- 您必须已在 OpenShift 上安装 PostgreSQL Operator。例如, 请参阅 第 4.1 节 "从 OpenShift [OperatorHub](#page-24-1) 安装 PostgreSQL 数据库"。

#### 流程

- 1. 在 OpenShift Container Platform Web 控制台中, 使用具有集群管理员特权的帐户登录。
- 2. 切换到安装 Apicurio Registry 和 PostgreSQL Operator 的 OpenShift 项目。例如,从 **Project** 下拉菜单中选择 **my-project**。
- 3. 为您的 Apicurio Reqistry 存储创建一个 PostgreSQL 数据库。例如,单击 Installed Operators, PostgreSQL Operator by Dev4Ddevs.com, 然后单击 Create database。
- 4. 点 YAML 并编辑数据库设置, 如下所示:
	- **名称** : 将值改为 registry
	- **Image** :将值改为 **centos/postgresql-12-centos7**
- 5. 根据您的环境,根据需要编辑任何其他数据库设置,例如:

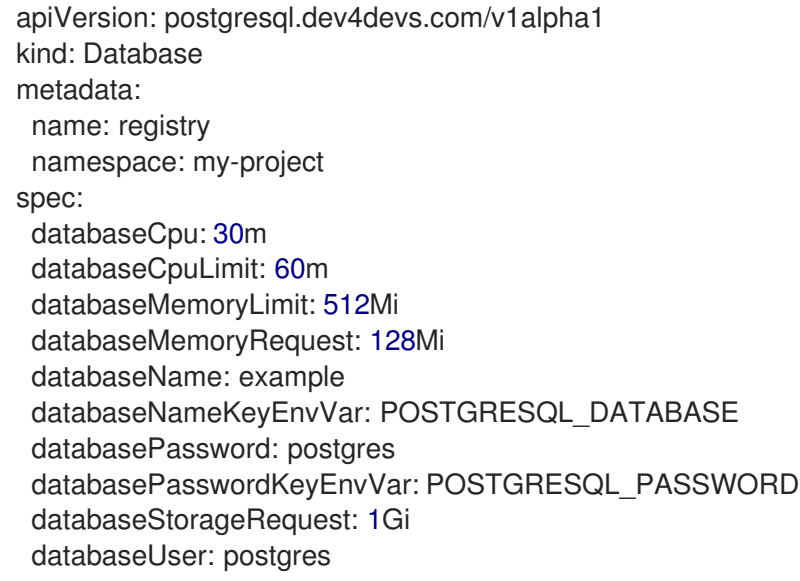

databaseUserKeyEnvVar: POSTGRESQL\_USER image: centos/postgresql-12-centos7 size: 1

- 6. 点 Create, 然后等待数据库创建完毕。
- 7. 点 Installed Operators > Red Hat Integration Service Registry> ApicurioRegistry > Create ApicurioRegistry。
- 8. 粘贴以下自定义资源定义,并编辑数据库 **url** 和凭证的值以匹配您的环境:

```
apiVersion: registry.apicur.io/v1
kind: ApicurioRegistry
metadata:
 name: example-apicurioregistry-sql
spec:
 configuration:
  persistence: 'sql'
  sql:
   dataSource:
    url: 'jdbc:postgresql://<service name>.<namespace>.svc:5432/<database name>'
     # e.g. url: 'jdbc:postgresql://acid-minimal-cluster.my-project.svc:5432/registry'
     userName: 'postgres'
     password: '<password>' # Optional
```
- 9. 点 Create 并等待 OpenShift 上创建 Apicurio Registry 路由。
- 10. 点 Networking > Route 访问 Apicurio Registry web 控制台的新路由。例如:

http://example-apicurioregistry-sql.my-project.my-domain-name.com/

#### 其他资源

- **Crunchy [PostgreSQL](https://access.crunchydata.com/documentation/postgres-operator/4.3.2/quickstart/) Operator QuickStart**
- Apicurio Registry Operator [QuickStart](https://github.com/Apicurio/apicurio-registry-operator)

# <span id="page-26-0"></span>4.3. 备份 APICURIO REGISTRY POSTGRESQL 存储

当在 PostgreSQL 数据库中使用存储时,您必须确保 Apicurio Registry 存储的数据会定期备份。

SQL [Dump](https://www.postgresql.org/docs/12/backup-dump.html) 是可用于任何 PostgreSQL 安装的简单流程。这使用 [pg\\_dump](https://www.postgresql.org/docs/12/app-pgdump.html) 程序生成带有 SQL 命令的文 件,您可以使用它们以与转储时相同状态重新创建数据库。

**pg\_dump** 是一个常规 PostgreSQL 客户端应用程序,您可以从有权访问数据库的任何远程主机执行。与 其他客户端一样,可以执行的操作仅限于用户权限。

#### 流程

● 使用 pa dump 命令将输出重定向到文件中:

\$ pg\_dump dbname > dumpfile

您可以使用 **-h host** 和 **-p port** 选项指定 **pg\_dump** 连接到的数据库。

● 您可以使用压缩工具(如 qzip)减少大型转储文件, 例如:

\$ pg\_dump dbname | gzip > filename.gz

#### 其他资源

- 有关客户端身份验证的详情, 请查看 [PostgreSQL](https://www.postgresql.org/docs/12/client-authentication.html) 文档。
- 有关导入和导出 registry 内容的详情,请参阅使用 REST API 管理 Apicurio [Registry](https://access.redhat.com/documentation/zh-cn/red_hat_integration/2023.q2/html/service_registry_user_guide/managing-registry-artifacts-api_registry) 内容 。

### <span id="page-27-0"></span>4.4. 恢复 APICURIO REGISTRY POSTGRESQL 存储

您可以使用 **psql** 程序恢复 **pg\_dump** 创建的 SQL 转储文件。

#### 先决条件

- 您必须已使用 **pg\_dump** 备份 [PostgreSQL](#page-26-0) datbase。请参阅 第 4.3 节 "备份 Apicurio Registry PostgreSQL 存储"。
- 所有拥有对象或对转储数据库中对象具有权限的用户都必须已存在。

#### 流程

1. 运行以下命令来创建数据库:

\$ createdb -T template0 dbname

2. 输入以下命令恢复 SQL 转储

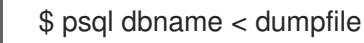

3. 在每个数据库上运行 [ANALYZE](https://www.postgresql.org/docs/12/sql-analyze.html), 以便查询优化器具有有用的统计信息。

# 第 5 章 保护 APICURIO REGISTRY 部署

<span id="page-28-0"></span>Apicurio Registry 通过使用基于 OpenID Connect (OIDC)和 HTTP 基本的 Red Hat Single Sign-On 提供 身份验证和授权。您可以使用 Red Hat Single Sign-On Operator 自动配置所需的设置,或者在 Red Hat Single Sign-On 和 Apicurio Registry 中手动配置它们。

Apicurio Registry 还使用基于 OpenID Connect (OIDC)和 OAuth 授权代码流的 Microsoft Azure Active Directory 提供验证和授权。您可以在 Azure AD 和 Apicurio Registry 中手动配置所需的设置。

除了 Red Hat Single Sign-On 或 Azure AD 的基于角色的授权选项外,Apicurio Registry 还在 schema 或 API 级别提供基于内容的授权,其中只有工件创建者具有写入访问权限。您还可以从 OpenShift 集群内部 或外部配置到 Apicurio Registry 的 HTTPS 连接。

本章介绍了如何在 OpenShift 中为 Apicurio Registry 部署配置以下安全选项:

- 第 5.1 节 "使用 Red Hat Single Sign-On [Operator](#page-30-0) 保护 Apicurio Registry"
- 第 5.2 节 "使用 Red Hat Single [Sign-On](#page-33-0) 配置 Apicurio Registry 身份验证和授权"
- 第 5.3 节 "使用 [Microsoft](#page-36-0) Azure Active Directory 配置 Apicurio Registry 身份验证和授权"
- 第 5.4 节 ["Apicurio](#page-39-0) Registry 身份验证和授权配置选项"
- 第 5.5 节 "从 OpenShift [集群内配置到](#page-42-0) Apicurio Registry 的 HTTPS 连接"
- 第 5.6 节 "从 OpenShift [集群外部配置到](#page-44-0) Apicurio Registry 的 HTTPS 连接"

#### 其他资源

- 有关 Java 客户端应用程序安全配置的详情,请查看以下内容:
	- Apicurio [Registry](https://access.redhat.com/documentation/zh-cn/red_hat_build_of_apicurio_registry/2.5/html-single/apicurio_registry_user_guide/index#registry-client-config_registry) Java 客户端配置
	- **•** Apicurio Registry [serializer/deserializer](https://access.redhat.com/documentation/zh-cn/red_hat_build_of_apicurio_registry/2.5/html-single/apicurio_registry_user_guide/index#configuring-kafka-client-serdes_registry) 配置

# <span id="page-28-1"></span>5.1. 使用 RED HAT SINGLE SIGN-ON OPERATOR 保护 APICURIO **REGISTRY**

以下流程演示了如何将 Apicurio Registry REST API 和 Web 控制台配置为受 Red Hat Single Sign-On 保 护。

Apicurio Registry 支持以下用户角色:

#### 表 5.1. Apicurio Registry 用户角色

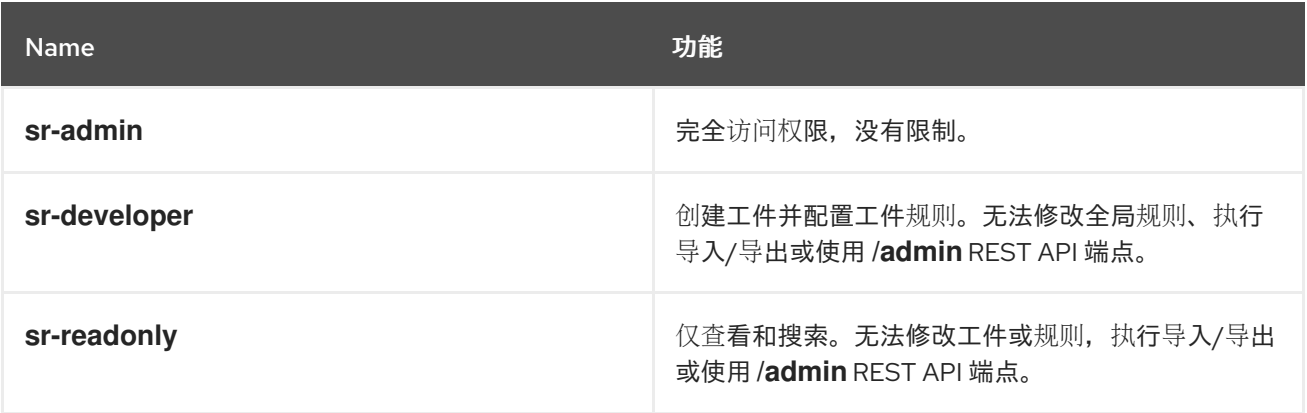

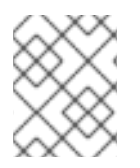

# 注意

**ApicurioRegistry** CRD 中有一个相关的配置选项,可用于将 Web 控制台设置为只读模 式。但是, 此配置不会影响 REST API。

#### 先决条件

- 您必须已安装了 Apicurio Registry Operator。
- 您必须安装 Red Hat Single Sign-On Operator, 或者可从 OpenShift 集群访问 Red Hat Single Sign-On。

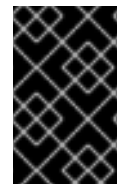

#### 重要

此流程中的示例配置仅用于开发和测试。为了保持流程简单,它不会在生产环境中使用 HTTPS 和其他推荐的防御。如需了解更多详细信息, 请参阅 Red Hat Single Sign-On 文 档。

#### 流程

- 1. 在 OpenShift Web 控制台中, 点 Installed Operators 和 Red Hat Single Sign-On Operator, 然后点 Keycloak 选项卡。
- 2. 点 Create Keycloak 置备一个新的 Red Hat Single Sign-On 实例来保护 Apicurio Registry 部署。 您可以使用默认值,例如:

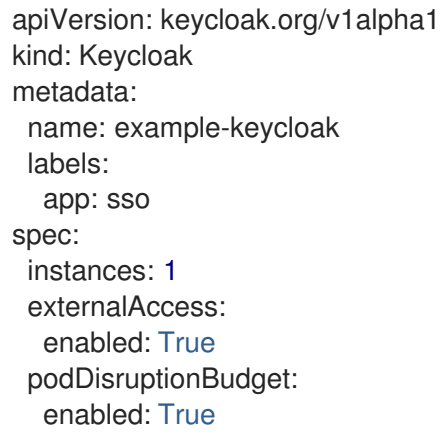

- 3. 等待实例创建好,然后单击 Networking,然后单击 Routes 以访问 keycloak 实例的新路由。
- 4. 点 Location URL, 复制显示的 URL 值, 以便在部署 Apicurio Registry 时使用。
- 5. 点 Installed Operators 和 Red Hat Single Sign-On Operator, 然后点 Keycloak Realm 选项 卡,然后点 Create Keycloak Realm来创建 **registry** 示例域:

apiVersion: keycloak.org/v1alpha1 kind: KeycloakRealm metadata: name: registry-keycloakrealm labels: app: sso spec: instanceSelector: matchLabels:

<span id="page-30-0"></span>app: sso realm: displayName: Registry enabled: true id: registry realm: registry sslRequired: none roles: realm: - name: sr-admin - name: sr-developer - name: sr-readonly clients: - clientId: registry-client-ui implicitFlowEnabled: true redirectUris:  $(*)$ standardFlowEnabled: true webOrigins:  $(*)$ publicClient: true - clientId: registry-client-api implicitFlowEnabled: true redirectUris:  $+$ standardFlowEnabled: true webOrigins:  $-$ <sup>(\*)</sup> publicClient: true users: - credentials: - temporary: false type: password value: changeme enabled: true realmRoles: - sr-admin username: registry-admin - credentials: - temporary: false type: password value: changeme enabled: true realmRoles: - sr-developer username: registry-developer - credentials: - temporary: false type: password value: changeme enabled: true realmRoles: - sr-readonly username: registry-user

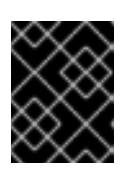

#### 重要

如果要部署到生产环境,则必须使用适合您的环境的值自定义此 **KeycloakRealm** 资源。您还可以使用 Red Hat Single Sign-On Web 控制台创建和管理域。

- 6. 如果您的集群没有配置有效的 HTTPS 证书,您可以创建以下 HTTP **Service** 和 **Ingress** 资源作 为临时临时解决方案:
	- a. 点 Networking, 然后点 Create Service, 使用以下示例点 Create Service:

**apiVersion: v1 kind: Service metadata: name: keycloak-http labels: app: keycloak spec: ports: - name: keycloak-http protocol: TCP port: 8080 targetPort: 8080 selector: app: keycloak component: keycloak type: ClusterIP sessionAffinity: None status: loadBalancer: {}**

b. 点 Networking, 然后点 Ingresses, 使用以下示例点 Create Ingress:

apiVersion: networking.k8s.io/v1 kind: Ingress metadata: name: keycloak-http labels: app: keycloak spec: rules: - host: KEYCLOAK\_HTTP\_HOST http: paths: - path: / pathType: ImplementationSpecific backend: service: name: keycloak-http port: number: 8080

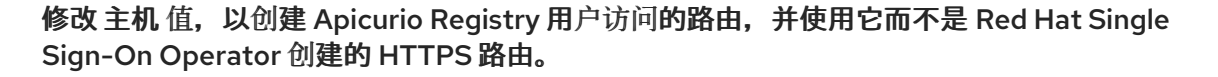

7. 点 Apicurio Registry Operator,在 ApicurioRegistry 选项卡中,点Create ApicurioRegistry,

7. 点 Apicurio Registry Operator, 在 ApicurioRegistry 选项卡中, 点 Create ApicurioRegistry, 使用以下示例,但替换 **keycloak** 部分中的值。

**apiVersion: registry.apicur.io/v1 kind: ApicurioRegistry metadata: name: example-apicurioregistry-kafkasql-keycloak spec: configuration: security: keycloak: url: "http://keycloak-http-<namespace>.apps.<cluster host>"** *# ^ Required # Use an HTTP URL in development.* **realm: "registry"** *# apiClientId: "registry-client-api" # ^ Optional (default value) # uiClientId: "registry-client-ui" # ^ Optional (default value)* **persistence: 'kafkasql' kafkasql: bootstrapServers: '<my-cluster>-kafka-bootstrap.<my-namespace>.svc:9092'**

<span id="page-32-0"></span>5.2. 使用 RED HAT SINGLE SIGN-ON 配置 APICURIO REGISTRY 身份验证 和授权

本节介绍如何为 Apicurio Registry 和 Red Hat Single Sign-On 手动配置身份验证和授权选项。

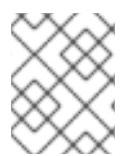

#### 注意

[或者,有关如何自](#page-30-0)动配置这些设置的详情,请参考 第 5.1 节 "使用 Red Hat Single Sign-On Operator 保护 Apicurio Registry"。

Apicurio Registry web 控制台和核心 REST API 支持基于 OAuth 和 OpenID Connect (OIDC)的 Red Hat Single Sign-On 中的身份验证。相同的 Red Hat Single Sign-On 域和用户在使用 OpenID Connect 的 Apicurio Registry web 控制台和核心 REST API 中联邦,以便您只需要一组凭证。

Apicurio Registry 为默认的 admin、write 和 read-only 用户角色提供基于角色的授权。Apicurio Registry 在 schema 或 API 级别上提供基于内容的授权,只有 registry 工件的创建者可以更新或删除它。 Apicurio Registry 身份验证和授权设置默认为禁用。

#### 前提条件

- Red Hat Single Sign-On 已安装并运[行。如需了解更多](https://access.redhat.com/documentation/zh-cn/red_hat_single_sign-on/7.6)详细信息,请参阅 Red Hat Single Sign-On 用户文档。
- Apicurio Registry 已安装并运行。

#### 流程

1. 在 Red Hat Single Sign-On Admin 控制台中, 为 Apicurio Registry 创建一个 Red Hat Single Sign-On 域。默认情况下,Apicurio Registry 需要 **registry**的域名。有关创建域的详情,请查看 Red Hat Single [Sign-On](https://access.redhat.com/documentation/zh-cn/red_hat_single_sign-on/7.6) 用户文档。

- <span id="page-33-0"></span>2. 为 Apicurio Registry API 创建 Red Hat Single Sign-On 客户端。默认情况下, Apicurio Registry 需要以下设置:
	- 客户端 ID :**registry-api**
	- 客户端协议 : openid-connect
	- 访问类型:bearer-only 您可以将默认值用于其他客户端设置。

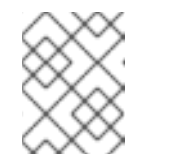

注意

如果您使用 Red Hat Single Sign-On 服务帐户,客户端的 Access Type 必须 是 **confidential** 而不是**bearer-only**。

- 3. 为 Apicurio Registry web 控制台创建 Red Hat Single Sign-On 客户端。默认情况下, Apicurio Registry 需要以下设置:
	- 客户端 ID:**apicurio-registry**
	- 客户端协议 : openid-connect
	- 访问类型 :**public**
	- 有效的重定向 URL:**http://my-registry-url:8080/\***
	- Web Origins:**+** 您可以将默认值用于其他客户端设置。
- 4. 在 OpenShift 上的 Apicurio Registry 部署中, 设置以下 Apicurio Registry 环境变量以使用 Red Hat Single Sign-On 配置身份验证:

表 5.2. 使用 Red Hat Single Sign-On 配置 Apicurio Registry 身份验证

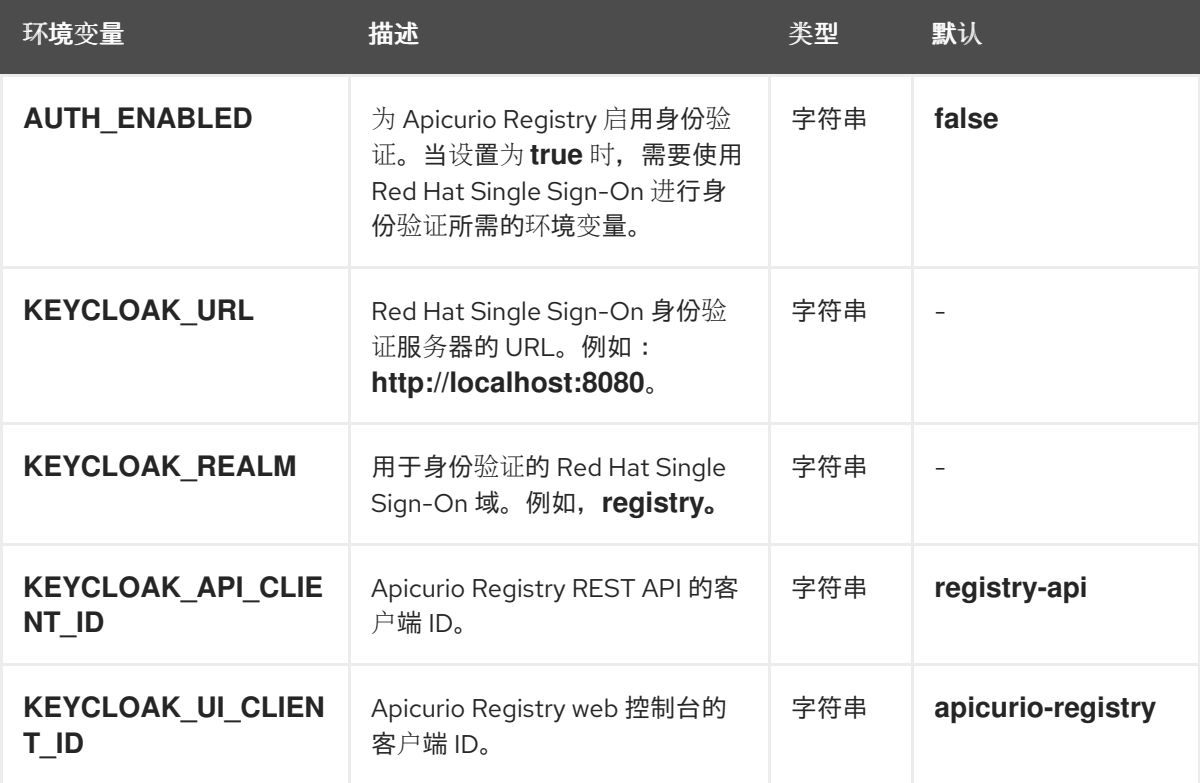

提示

有关在 OpenShift 中设置环境变[量的示例,](#page-45-1)请参阅 第 6.1 节 "在 OpenShift 中配置 Apicurio Registry 健康检查"。

5. 将以下选项设置为 **true** 在 Red Hat Single Sign-On 中启用 Apicurio Registry 用户角色:

表 5.3. 配置 Apicurio Registry 基于角色的授权

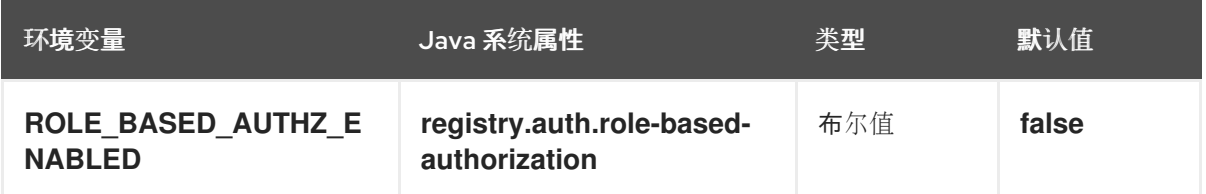

6. 启用 Apicurio Registry 用户角色时,您必须将 Apicurio Registry 用户至少分配给 Red Hat Single Sign-On 域中的以下默认用户角色之一:

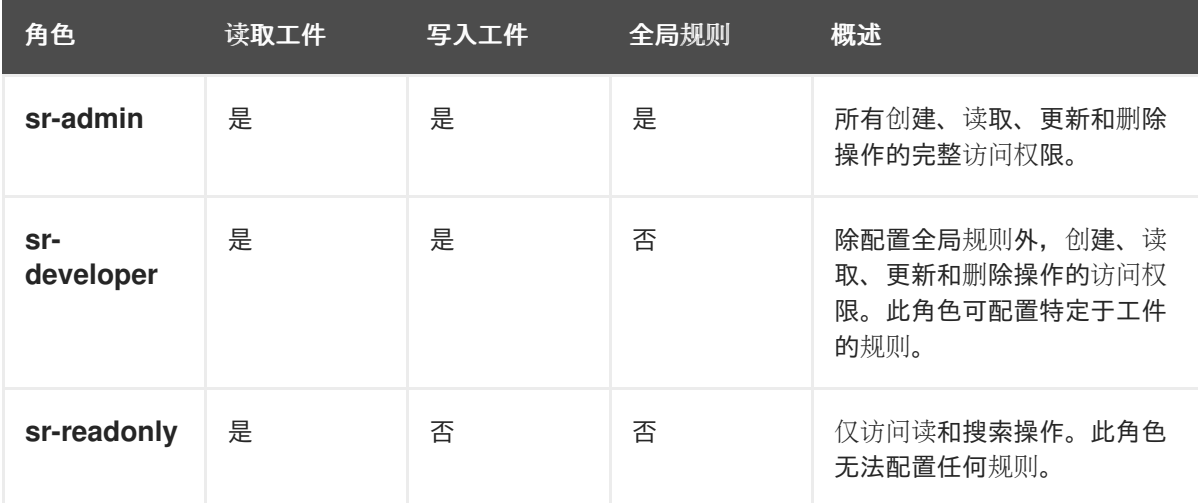

#### 表 5.4. 用于 registry 身份验证和授权的默认用户角色

7. 将以下内容设置为 t**rue, 为 Apicurio Registry 中的 schema 和 API 工件**启用仅所有者授权:

#### 表 5.5. 配置仅限所有者授权

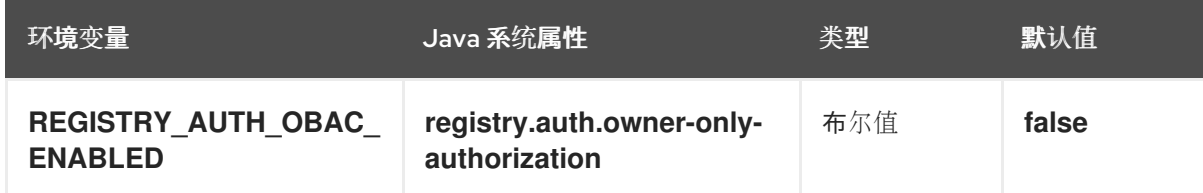

#### 其他资源

- [有关配置非默](#page-39-0)认用户角色名称的详情,请参考第 5.4 节 "Apicurio Registry 身份验证和授权配置 选项"。
- [有关开源示例](https://github.com/Apicurio/apicurio-registry/tree/2.5.x/distro/docker-compose)应用程序和 Keycloak 域, 请参阅使用 Keycloak 的 Apicurio Registry 的 Docker Compose 示例。
- [有关如何在生](https://access.redhat.com/documentation/zh-cn/red_hat_single_sign-on/7.6/)产环境中使用 Red Hat Single Sign-On 的详情, 请查看 Red Hat Single Sign-On 文 档。

# <span id="page-35-0"></span>5.3. 使用 MICROSOFT AZURE ACTIVE DIRECTORY 配置 APICURIO REGISTRY 身份验证和授权

本节介绍如何为 Apicurio Registry 和 Microsoft Azure Active Directory (Azure AD)手动配置身份验证 和授权选项。

Apicurio Registry web 控制台和核心 REST API 支持基于 OpenID Connect (OIDC)和 OAuth 授权代码 流的 Azure AD 中的身份验证。Apicurio Registry 为默认的 admin、write 和 read-only 用户角色提供基 于角色的授权。Apicurio Registry 身份验证和授权设置默认为禁用。

要使用 Azure AD 保护 Apicurio Registry,您需要使用特定配置的 Azure AD 中的一个有效目录。这包括 在 Azure AD 门户中注册 Apicurio Registry 应用程序,并使用推荐的设置并在 Apicurio Registry 中配置 环境变量。

#### 前提条件

- Azure AD 已安装并运行。如需了解更多详细信息,请参阅 [Microsoft](https://learn.microsoft.com/en-us/azure) Azure AD 用户文档。
- Apicurio Registry 已安装并运行。

#### 流程

- 1. 使用您的电子邮件地址或 GitHub 帐户登录到 Azure AD 门户。
- 2. 在导航菜单中选择 Manage > App registrations > New registration,并完成以下设置:
	- 名称 :输入您的应用程序名称。例如: **apicurio-registry-example**
	- 支持的帐户类型 :单击任何组织目录中的 Accounts。
	- 重定向 URI: 从列表中选择 Single-page application, 并输入您的 Apicurio Registry web 控制台应用程序主机。例如: **https://test-registry.com/ui/**

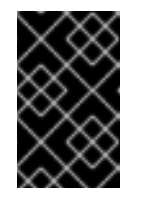

#### 重要

您必须将 Apicurio Registry 应用程序主机注册为 Redirect URI。登录时, 用 户会从 Apicurio Registry 重定向到 Azure AD 进行身份验证,您希望将它们发 回到应用程序。Azure AD 不允许任何未注册的重定向 URL。

- 3. 点 Register。您可以选择 Manage > App registrations >apicurio-registry-example 来查看应用 程序注册详情。
- 4. 选择 Manage > Authentication并确保应用程序配置了重定向 URL 和令牌, 如下所示:
	- 重定向 URI:例如:**https://test-registry.com/ui/**
	- 隐式授权和混合流 :单击ID 令牌(用于隐式和混合流)
- 5. 选择 Azure AD > Admin > App registrations > Your app > Application (client) ID 例如: **123456a7-b8c9-012d-e3f4-5fg67h8i901**
- 6. 选择 Azure AD > Admin > App registrations > Your app > Directory (tenant)  $\mathbb{D}$  例如: **https://login.microsoftonline.com/1a2bc34d-567e-89f1-g0hi-1j2kl3m4no56/v2.0**
- 7. 在 Apicurio Registry 中,使用 Azure AD 设置配置以下环境变量:

表 5.6. Apicurio Registry 中的 Azure AD 设置配置
### 表 5.6. Apicurio Registry 中的 Azure AD 设置配置

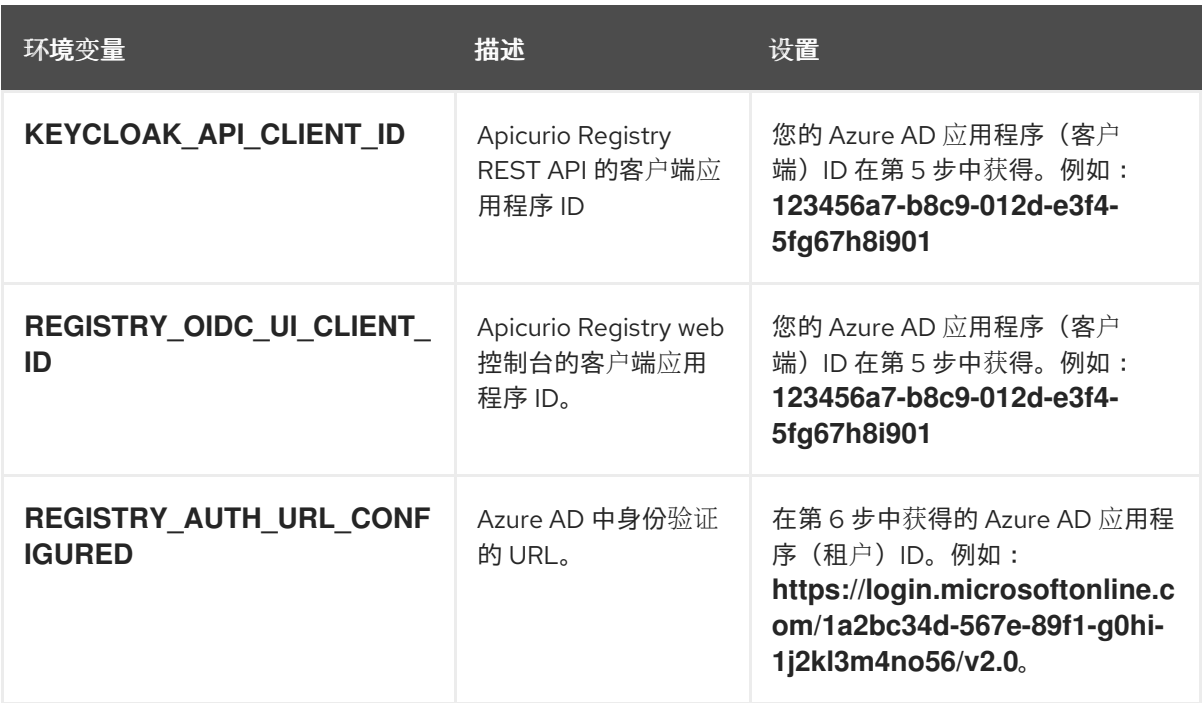

8. 在 Apicurio Registry 中, 为 Apicurio Registry 特定设置配置以下环境变量:

表 5.7. 配置 Apicurio Registry 特定设置

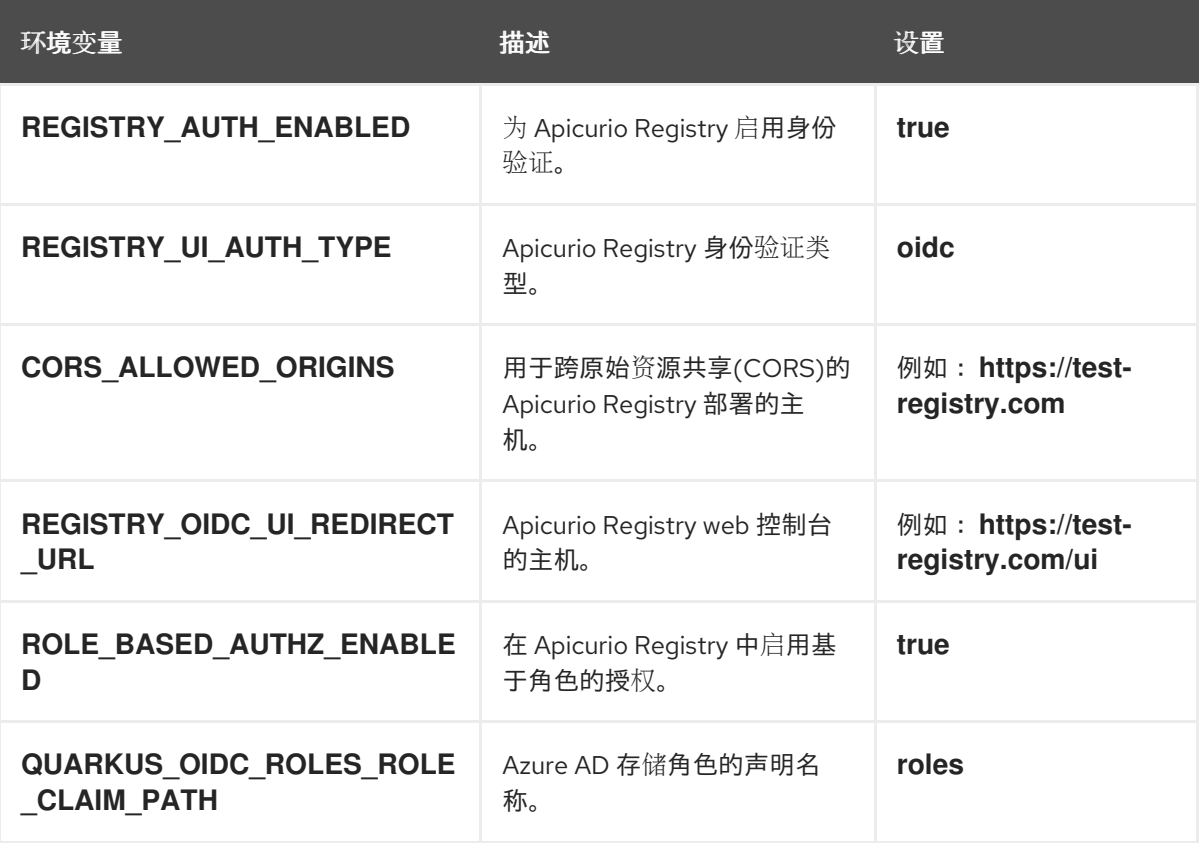

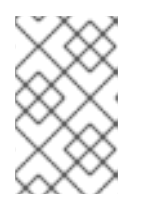

## 注意

在 Apicurio Registry 中启用角色时,还必须在 Azure AD 中创建与应用程序角色 相同的角色。Apicurio Registry 预期的默认角色为 **sr-admin**、**sr-developer** 和 **sr-readonly**。

### 其他资源

- [有关配置非默](#page-39-0)认用户角色名称的详情,请参考第 5.4 节 "Apicurio Registry 身份验证和授权配置 选项"。
- 有关使用 Azure AD 的详情, 请参阅 [Microsoft](https://learn.microsoft.com/en-us/azure) Azure AD 用户文档。

## 5.4. APICURIO REGISTRY 身份验证和授权配置选项

Apicurio Registry 为 OpenID Connect 提供带有 Red Hat Single Sign-On 和 HTTP 基本身份验证的身份 验证选项。

Apicurio Registry 为基于角色的方法和基于内容的方法提供授权选项:

- 基于角色的默认授权,用于默认 admin、write 和 read-only 用户角色。
- 对于 schema 或 API 工件, 基于内容的授权, 只有工件或工件组的所有者才能更新或删除工件。

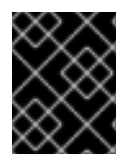

## 重要

Apicurio Registry 中的所有身份验证和授权选项都默认禁用。在启用任何这些选项前,您 必须首先将 **AUTH\_ENABLED** 选项设置为**true**。

本章详细介绍了以下配置选项:

- 在红帽单点登录中使用 OpenID [Connect](#page-37-0) 进行 Apicurio Registry 身份验证
- 使用 HTTP 基本的 Apicurio [Registry](#page-38-0) 身份验证
- Apicurio Registry [基于角色的授](#page-38-1)权
- Apicurio [Registry](#page-41-0) 只读授权
- Apicurio Registry 验证的[读访问权](#page-41-1)限
- Apicurio [Registry](#page-41-2) 匿名只读访问

<span id="page-37-0"></span>在红帽单点登录中使用 OpenID Connect 进行 Apicurio Registry 身份验证 您可以设置以下环境变量,以使用 Red Hat Single Sign-On 为 Apicurio Registry web 控制台和 API 配置 身份验证:

表 5.8. 使用 Red Hat Single Sign-On 配置 Apicurio Registry 身份验证

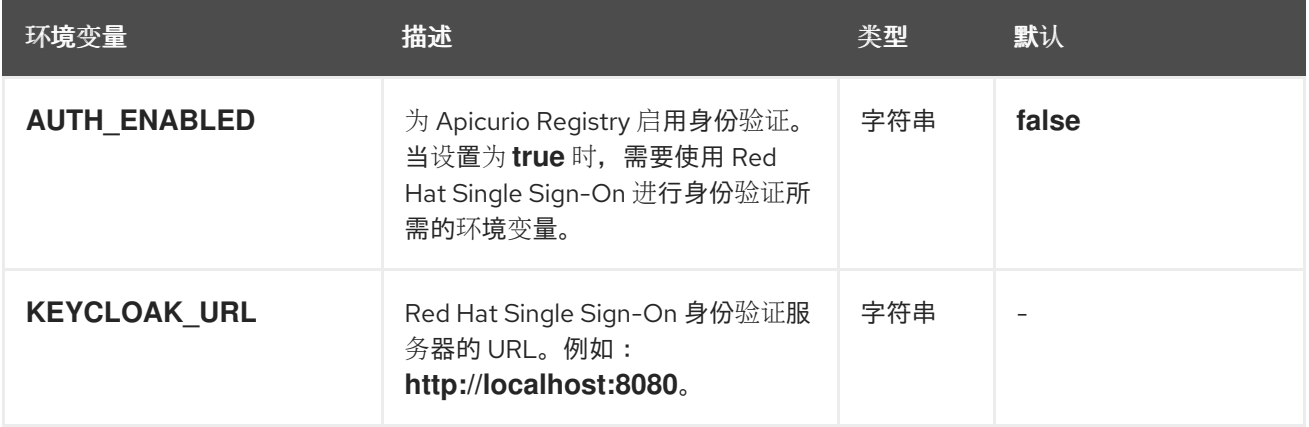

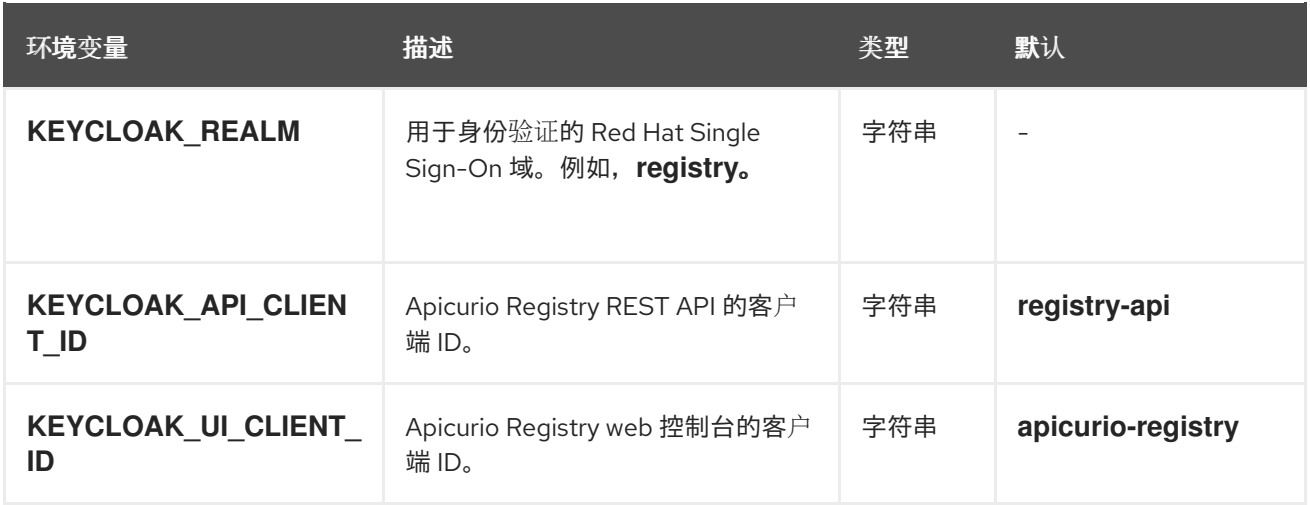

### <span id="page-38-0"></span>使用 HTTP 基本的 Apicurio Registry 身份验证

默认情况下, Apicurio Registry 支持使用 OpenID Connect 进行身份验证。用户或 API 客户端必须获取 访问令牌,才能对 Apicurio Registry REST API 进行经过身份验证的调用。但是,由于一些工具不支持 OpenID Connect, 因此您也可以将 Apicurio Registry 配置为支持 HTTP 基本身份验证, 方法是将以下 配置选项设置为 **true** :

### 表 5.9. 配置 Apicurio Registry HTTP 基本身份验证

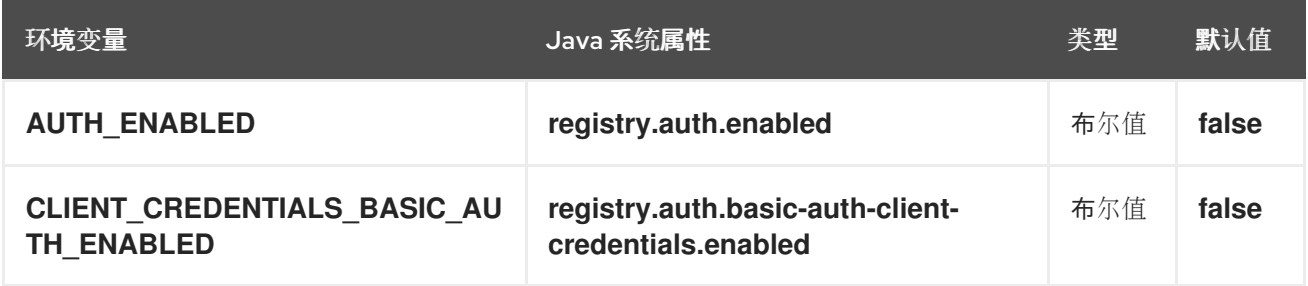

#### Apicurio Registry HTTP 基本客户端凭证缓存过期

您还可以配置 HTTP 基本客户端凭证缓存到期时间。默认情况下,在使用 HTTP 基本身份验证 时, Apicurio Registry 会缓存 JWT 令牌, 并在不需要时不会发布新令牌。您可以为 JWT 令牌配置缓存 到期时间,该令牌默认设置为 10 分钟。

使用 Red Hat Single Sign-On 时, 最好将此配置设置为 Red Hat Single Sign-On JWT 到期时间减一分 钟。例如,如果您在 Red Hat Single Sign-On 中将到期时间设置为 **5** 分钟,您应该将以下配置选项设置为 **4** 分钟:

### 表 5.10. 配置 HTTP 基本客户端凭证缓存到期

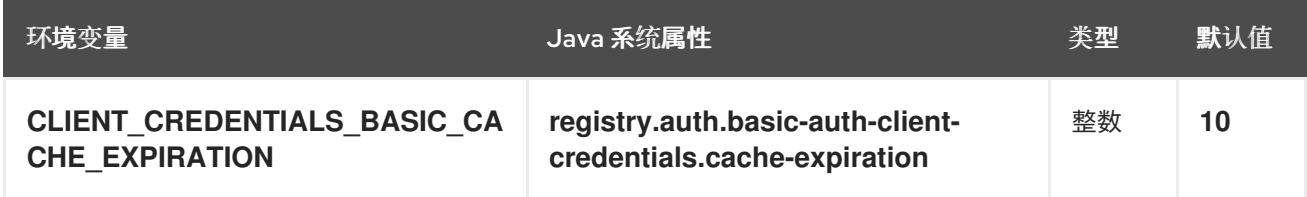

<span id="page-38-1"></span>Apicurio Registry 基于角色的授权

您可以将以下选项设置为 **true**,以便在 Apicurio Registry 中启用基于角色的授权:

表 5.11. 配置 Apicurio Registry 基于角色的授权

<span id="page-39-0"></span>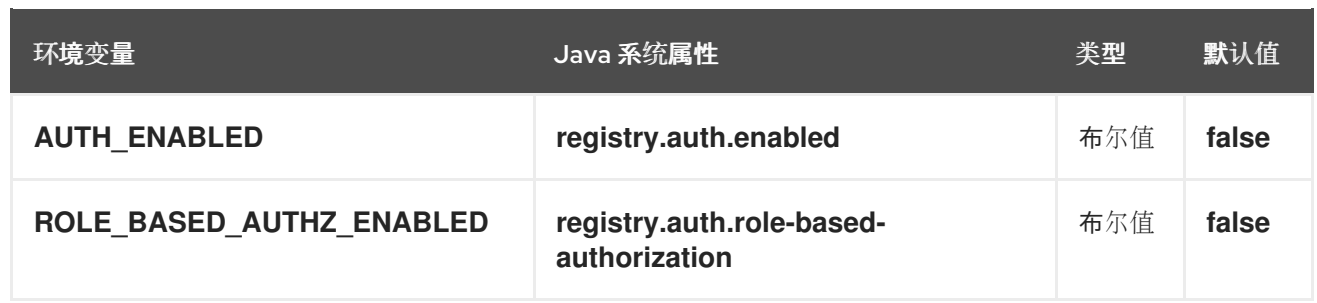

然后,您可以将基于角色的授权配置为使用用户身份验证令牌中包含的角色(例如,在使用 Red Hat Single Sign-On 进行身份验证时授予), 或者使用 Apicurio Registry 内部管理的角色映射。

使用 Red Hat Single Sign-On 中分配的角色 要使用 Red Hat Single Sign-On 分配的角色启用,请设置以下环境变量:

<span id="page-39-1"></span>表 5.12. 使用红帽单点登录配置 Apicurio Registry 基于角色的授权

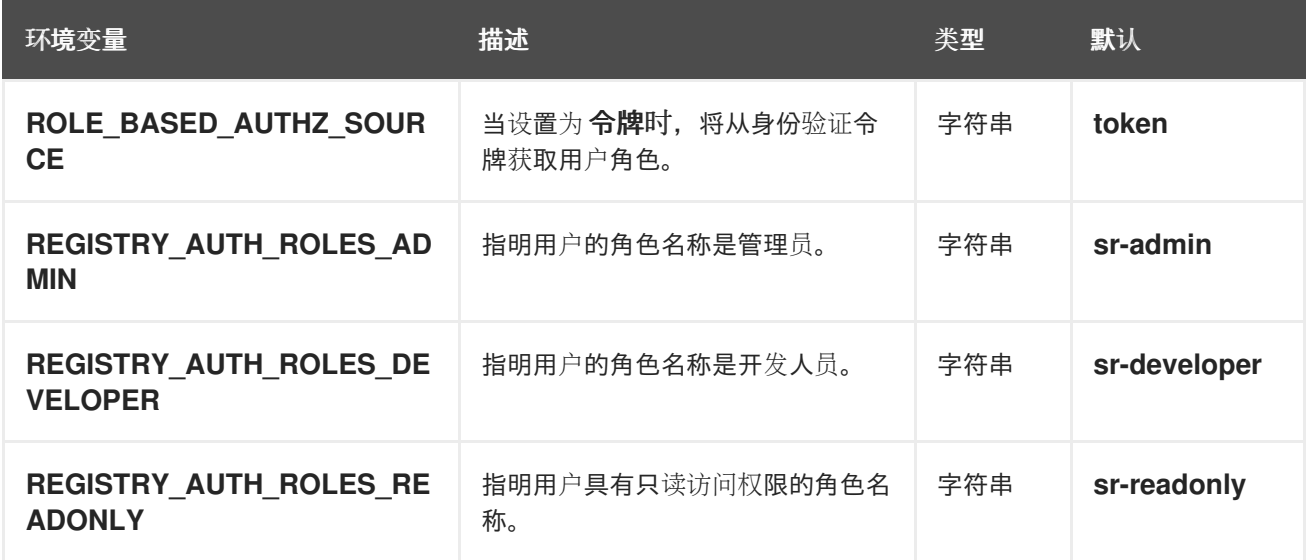

当 Apicurio Registry 配置为使用 Red Hat Single Sign-On 中的角色时,您必须将 Apicurio Registry 用户 至少分配给 Red Hat Single Sign-On 中的以下用户[角色之一。但是,您可以使用](#page-39-1) 表 5.12 "使用红帽单点登 录配置 Apicurio Registry 基于角色的授权" 中的环境变量配置不同的用户角色名称。

表 5.13. 用于身份验证和授权的 Apicurio Registry 角色

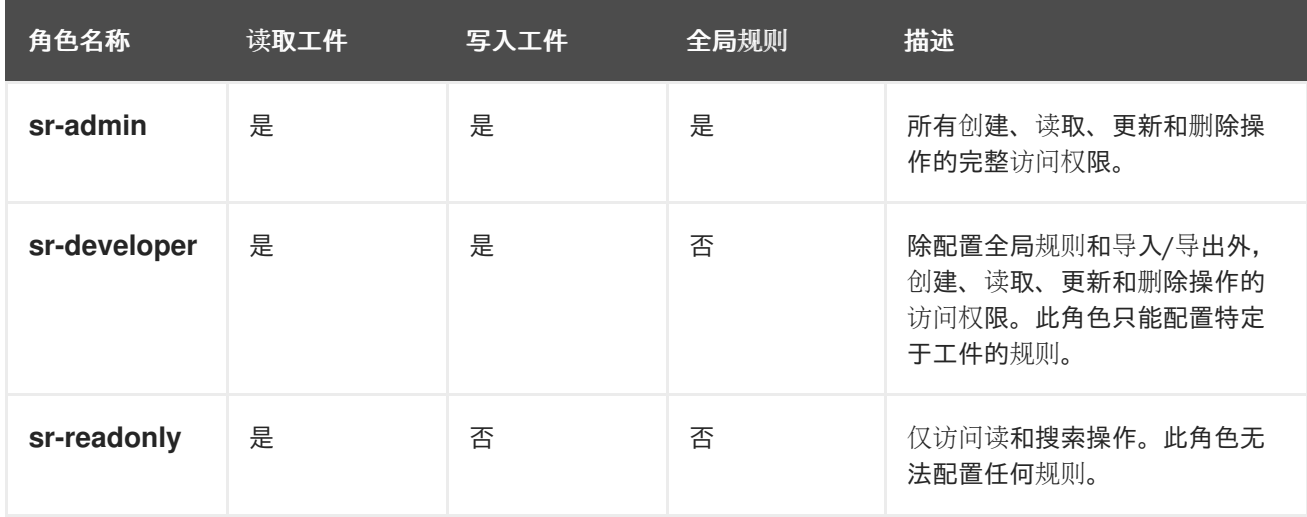

### 在 Apicurio Registry 中直接管理角色

#### 要使用由 Apicurio Registry 内部管理的角色启用,请设置以下环境变量:

#### 表 5.14. 使用内部角色映射配置 Apicurio Registry 基于角色的授权

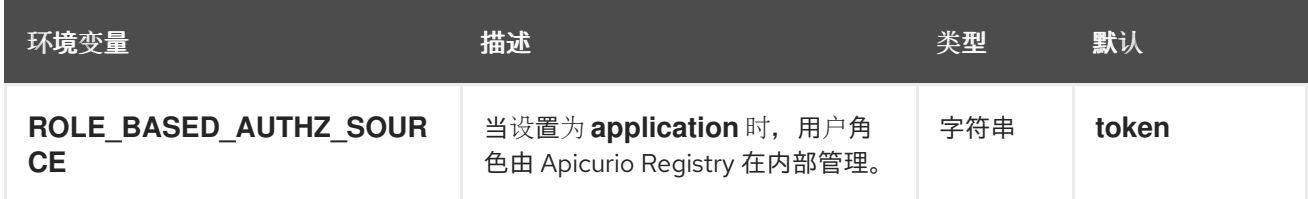

在使用内部管理的角色映射时,可以使用 Apicurio Registry REST API 中的 **/admin/roleMappings** 端点 来为用户分配角色。如需了解更多详细信息,请参阅 Apicurio [Registry](files/registry-rest-api.htm) REST API 文档。

用户可以精确授予一个角色: **ADMIN**、**DEVELOPER** 或**READ\_ONLY**。只有具有 admin 特权的用户才 能向其他用户授予访问权限。

#### Apicurio Registry admin-override 配置

因为 Apicurio Registry 中没有默认 admin 用户,因此通常会为用户配置另一种将识别为 admins 的方 法。您可以使用以下环境变量配置此 admin-override 功能:

#### 表 5.15. Apicurio Registry admin-override 的配置

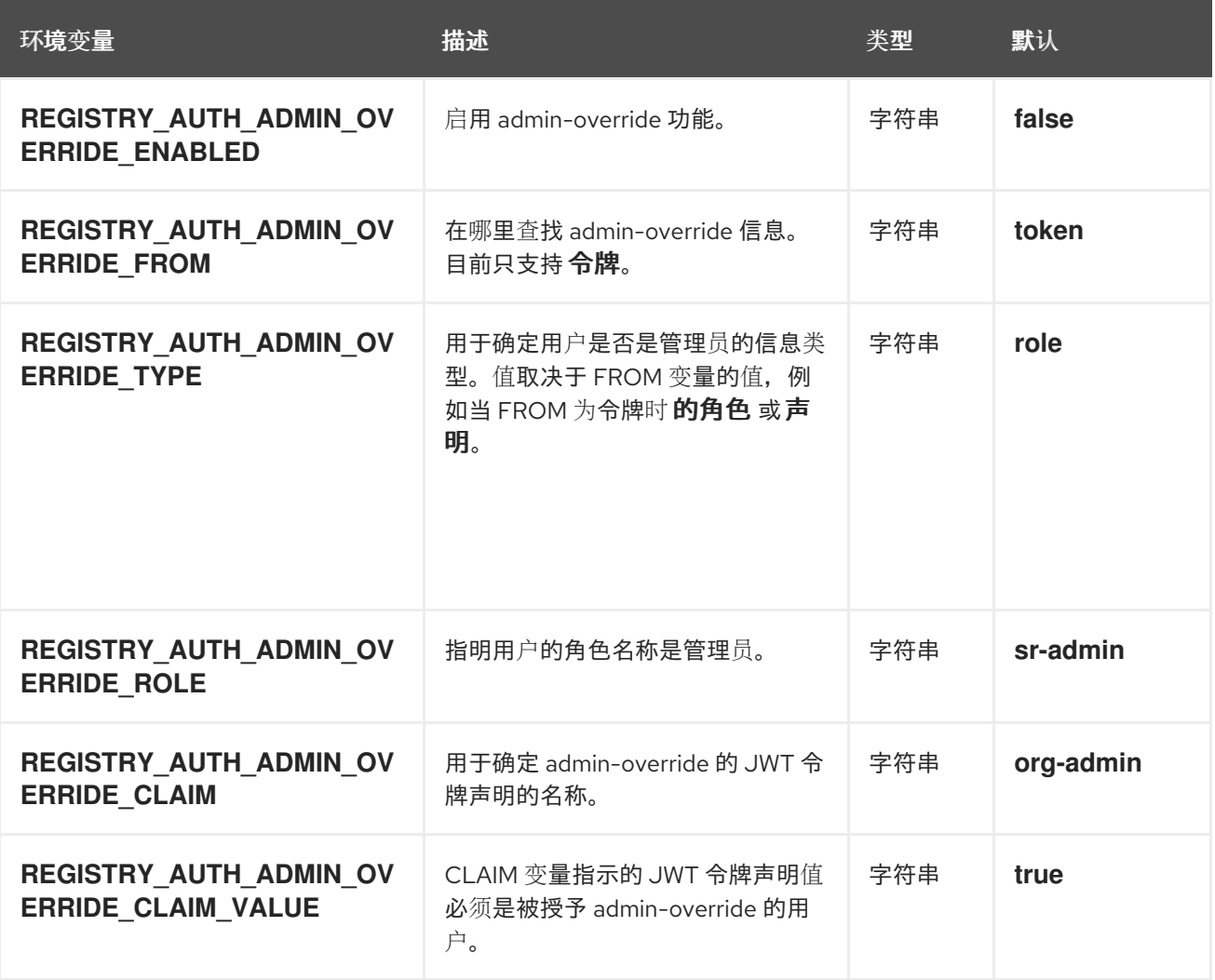

例如,您可以使用此 admin-override 功能将 **sr-admin** 角色分配给 Red Hat Single Sign-On 中的单个用 户,这将为该用户授予 admin 角色。然后,用户可以使用 **/admin/roleMappings** REST API (或关联的 UI)向其他用户授予角色(包括其他管理员)。

### <span id="page-41-0"></span>Apicurio Registry 只读授权 您可以将以下选项设置为 **true**,为 Apicurio Registry 中的工件或工件组启用仅限所有者的授权:

#### 表 5.16. 配置仅限所有者授权

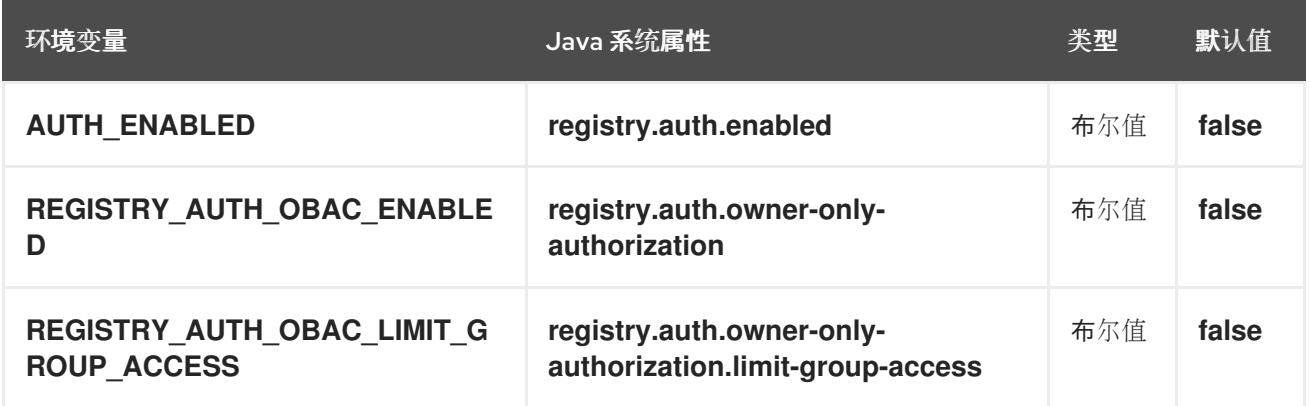

当启用了仅限所有者授权时,只有创建工件的用户才能修改或删除该工件。

当同时启用了所有者授权和组所有者授权时,只有创建工件组的用户才能对该工件组具有写入访问权限, 例如要在该组中添加或删除工件。

<span id="page-41-1"></span>Apicurio Registry 验证的读访问权限

启用经过身份验证的用户读取访问权限后, Apicurio Registry 会至少授予来自同一机构中任何经过身份验 证的用户的只读访问权限,而不考虑其用户角色。

要启用经过身份验证的读访问权限,您必须首先启用基于角色的授权,然后确保将以下选项设置为 **true** :

#### 表 5.17. 配置经过身份验证的用户

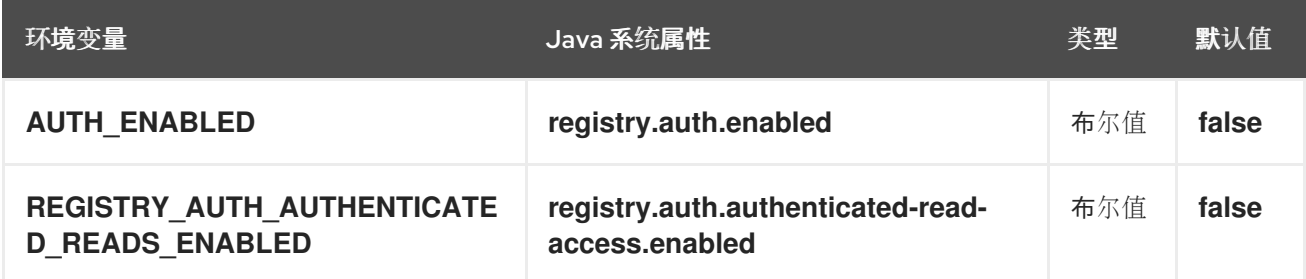

如需了解更多详细信息,请参阅 "Apicurio Registry [基于角色的授](#page-38-1)权"一节。

<span id="page-41-2"></span>Apicurio Registry 匿名只读访问 除了两种类型的授权(基于角色和基于所有者的授权), Apicurio Registry 还支持匿名只读访问选项。

要允许匿名用户(如没有身份验证凭证的 REST API 调用)对 REST API 进行只读调用,请将以下选项设 置为 **true** :

### 表 5.18. 配置匿名只读访问

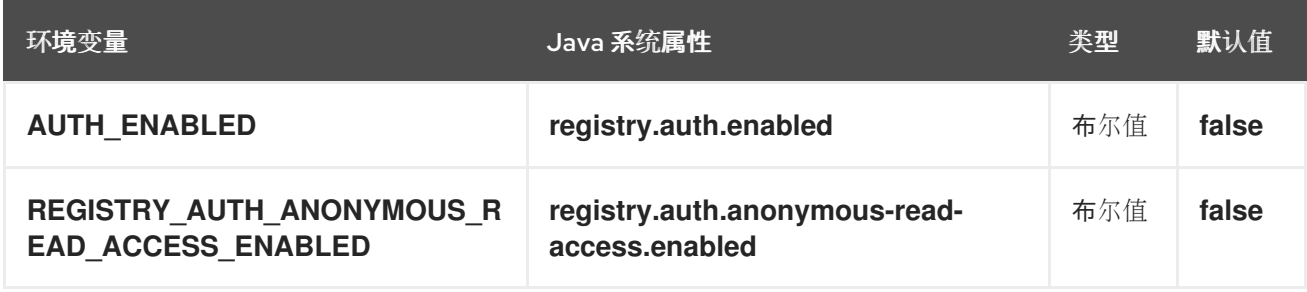

其他资源

- 有关如何在 OpenShift 上的 Apicurio Registry 部署中设置环境变[量的示例,](#page-48-0)请参阅 第 6.3 节 "管 理 Apicurio Registry 环境变量"
- 有关为 Apicurio Registry 配置自定义身份验证的详情,请参阅 Quarkus Open ID [Connect](https://quarkus.io/guides/security-openid-connect-web-authentication) 文档

<span id="page-42-0"></span>5.5. 从 OPENSHIFT 集群内配置到 APICURIO REGISTRY 的 HTTPS 连接

以下流程演示了如何配置 Apicurio Registry 部署, 以便为来自 OpenShift 集群内的 HTTPS 连接公开端 口。

警告 

这种类型的连接在集群外不直接提供。路由基于主机名,该主机名在 HTTPS 连接的 情况下是编码[的。因此,仍然需要](#page-44-0)边缘终止或其他配置。请参阅 第 5.6 节 "从 OpenShift 集群外部配置到 Apicurio Registry 的 HTTPS 连接"。

### 先决条件

● 您必须已安装了 Apicurio Registry Operator。

#### 流程

1. 使用自签名证书生成 密钥存储。如果您使用自己的证书,可以跳过这一步。

**openssl req -newkey rsa:2048 -new -nodes -x509 -days 3650 -keyout tls.key -out tls.crt**

- 2. 创建新机密来保存证书和私钥。
	- a. 在 OpenShift Web 控制台左侧导航菜单中, 点 Workloads >Secrets >Create Key/Value Secret。
	- b. 使用以下值: Name: **https-cert-secret** Key 1: **tls.key** Value 1: *tls.key* (uploaded file) Key 2: **tls.crt** Value 2: *tls.crt* (uploaded file)

或者使用以下命令创建 secret:

**oc create secret generic https-cert-secret --from-file=tls.key --from-file=tls.crt**

3. 为 Apicurio Registry 部署编辑 **ApicurioRegistry** CR 的**spec.configuration.security.https** 部 分,例如:

**apiVersion: registry.apicur.io/v1 kind: ApicurioRegistry metadata:**

**name: example-apicurioregistry spec: configuration:** *# ...* **security: https: secretName: https-cert-secret**

- 4. 验证连接是否正常工作:
	- a. 使用 SSH 连接到集群中的 pod (您可以使用 Apicurio Registry pod):

**oc rsh example-apicurioregistry-deployment-6f788db977-2wzpw**

b. 从 Service 资源查找 Apicurio Registry pod 的集群 IP (请参阅 web 控制台中的Location 列)。之后,执行测试请求(我们使用自签名证书,因此需要一个 insecure 标志):

**curl -k https://172.30.230.78:8443/health**

### 注意

在包含 HTTPS 证书和密钥的 Kubernetes secret 中,名称 **tls.crt** 和**tls.key** 必须用于提供 的值。这是目前不可配置。

### 禁用 HTTP

如果使用本节中的流程启用了 HTTPS,您也可以通过将 **spec.security.https.disableHttp** 设置为**true** 来 禁用默认的 HTTP 连接。这会从 Apicurio Registry pod 容器、**Service** 和**NetworkPolicy** (如果存在) 中删除 HTTP 端口 8080。

重要的是,**Ingress** 也被删除,因为 Apicurio Registry Operator 目前不支持在**Ingress** 中配置 HTTPS。 用户必须为 HTTPS 连接手动创建 **Ingress**。

### 其他资源

● 如何在 Quarkus 应[用程序中](https://developers.redhat.com/blog/2021/01/06/how-to-enable-https-and-ssl-termination-in-a-quarkus-app)启用 HTTPS 和 SSL 终止

## 5.6. 从 OPENSHIFT 集群外部配置到 APICURIO REGISTRY 的 HTTPS 连接

以下流程演示了如何配置 Apicurio Registry 部署,以便为来自 OpenShift 集群外部的连接公开 HTTPS 边缘终止路由。

### 先决条件

- 您必须已安装了 Apicurio Registry Operator。
- 阅读用于创[建安全路由的](https://docs.openshift.com/container-platform/latest/networking/routes/secured-routes.html) OpenShift 文档。

### 流程

1. 除了 Apicurio Registry Operator 创建的 HTTP 路由外,添加第二个路由。例如:

**kind: Route apiVersion: route.openshift.io/v1** <span id="page-44-0"></span>**metadata: [...] labels: app: example-apicurioregistry [...] spec: host: example-apicurioregistry-default.apps.example.com to: kind: Service name: example-apicurioregistry-service-9whd7 weight: 100 port: targetPort: 8080 tls: termination: edge insecureEdgeTerminationPolicy: Redirect wildcardPolicy: None**

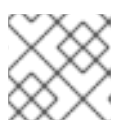

## 注意

确保设置了 **insecureEdgeTerminationPolicy: Redirect** 配置属性。

如果没有指定证书,OpenShift 将使用默认证书。另外,您可以使用以下命令生成自定义自签名 证书:

**openssl genrsa 2048 > tls.key && openssl req -new -x509 -nodes -sha256 -days 365 -key tls.key -out tls.crt**

然后,使用 OpenShift CLI 创建路由:

**oc create route edge \ --service=example-apicurioregistry-service-9whd7 \ --cert=tls.crt --key=tls.key \ --hostname=example-apicurioregistry-default.apps.example.com \**

**--insecure-policy=Redirect \**

**-n default**

# 第 6 章 配置和管理 APICURIO REGISTRY 部署

本章介绍了如何在 OpenShift 中配置和管理 Apicurio Registry 部署的可选设置:

- 第 6.1 节 "在 [OpenShift](#page-45-0) 中配置 Apicurio Registry 健康检查"
- 第 6.2 节 ["Apicurio](#page-47-0) Registry 健康检查的环境变量"
- 第 6.3 节 "管理 Apicurio [Registry](#page-48-0) 环境变量"
- 第 6.4 节 "使用 [PodTemplate](#page-49-0) 配置 Apicurio Registry 部署"
- 第 6.5 节 "配置 Apicurio [Registry](#page-50-0) web 控制台"
- 第 6.6 节 "配置 Apicurio [Registry](#page-51-0) 日志"
- 第 6.7 节 "配置 Apicurio [Registry](#page-52-0) 事件源"

## <span id="page-45-0"></span>6.1. 在 OPENSHIFT 中配置 APICURIO REGISTRY 健康检查

您可以为存活度和就绪度探测配置可选环境变量,以监控 OpenShift 上 Apicurio Registry 服务器的健康 状态:

- 存活度探测测试应用是否可以进行进度。如果应用无法进行, OpenShift 会自动重启失败的 Pod。
- 就绪度探测测试应用是否准备好处理请求。如果应用未就绪, 则请求可能会变得非常严 重,OpenShift 会停止在探测失败时发送请求。如果其他 Pod 是 OK,它们将继续接收请求。

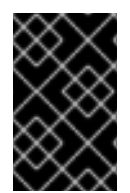

### 重要

存活度和就绪度环境变量的默认值是为大多数情况设计的,只有在您的环境需要时才应更 改。对默认值的任何更改取决于您的硬件、网络和存储的数据量。这些值应尽可能低,以 避免不必要的开销。

### 先决条件

- 您必须具有具有集群管理员访问权限的 OpenShift 集群。
- 您必须在 OpenShift 上安装 Apicurio Registry。
- 您必须在 AMQ Streams 或 PostgreSQL 中已安装并配置了所选 Apicurio Registry 存储。

### 流程

- 1. 在 OpenShift Container Platform Web 控制台中,使用具有集群管理员特权的帐户登录。
- 2. 点 Installed Operators > Red Hat Integration Service Registry Operators
- 3. 在 ApicurioRegistry 选项卡中, 点部署的 Operator 自定义资源, 如exampleapicurioregistry。
- 4. 在主概览页面中,找到 Apicurio Registry 部署的 Deployment Name部分和对应的 **DeploymentConfig 名称, 如 example-apicurioregistry。**
- 5. 在左侧导航菜单中,点 Workloads >Deployment Configs,然后选择您的 DeploymentConfig 名称。
- 6. 点 Environment 选项卡,然后在 Single values env 部分中输入环境变量, 例如:
	- 名称 :**LIVENESS\_STATUS\_RESET**
	- 值 :**350**
- 7. 点底部的 Save。

或者,您可以使用 OpenShift **oc** 命令执行这些步骤。如需了解更多详细信息,请参阅 [OpenShift](https://docs.openshift.com/container-platform/4.15/cli_reference/openshift_cli/getting-started-cli.html) CLI 文档。

### 其他资源

- 第 6.2 节 ["Apicurio](#page-47-0) Registry 健康检查的环境变量"
- OpenShift 文档中有关监控应[用程序健康状况的文档](https://docs.openshift.com/container-platform/4.15/applications/application-health.html)

## 6.2. APICURIO REGISTRY 健康检查的环境变量

本节介绍 OpenShift 上 Apicurio Registry 健康检查的可用环境变量。这包括存活度和就绪度探测,以监 控 OpenShift 上 Apicurio Registry 服务器的健康状态[。有关示例步](#page-45-0)骤,请参阅第 6.1节 "在 OpenShift 中配置 Apicurio Registry 健康检查"。

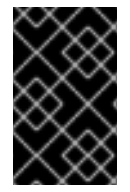

### 重要

提供的以下环境变量仅供参考。默认值是为大多数情况设计的,只有在您的环境需要时才 应更改。对默认值的任何更改取决于您的硬件、网络和存储的数据量。这些值应尽可能 低,以避免不必要的开销。

### 存活度环境变量

#### 表 6.1. Apicurio Registry 存活度探测的环境变量

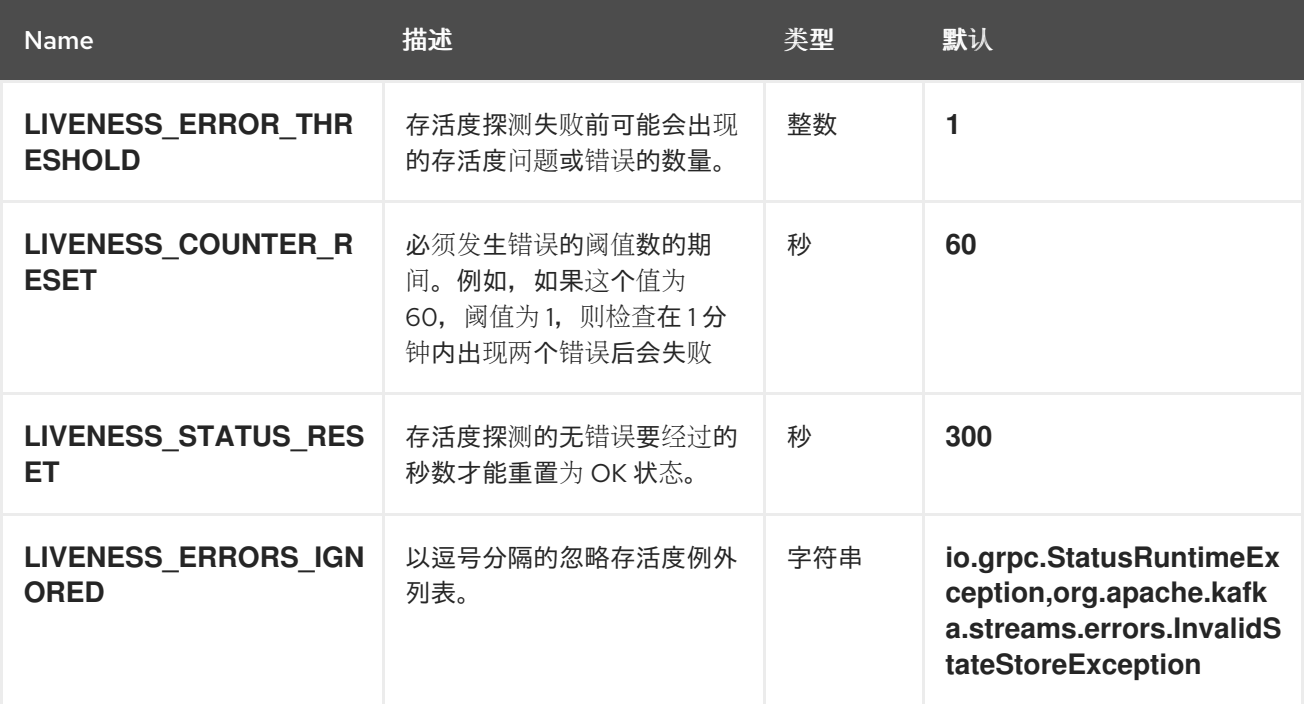

# <span id="page-47-0"></span>注意

由于 OpenShift 会自动重启一个无法存活度检查的 Pod, 所以存活度设置与就绪度设置不 同,不会影响 OpenShift 上 Apicurio Registry 的行为。

### 就绪度环境变量

#### 表 6.2. Apicurio Registry 就绪度探测的环境变量

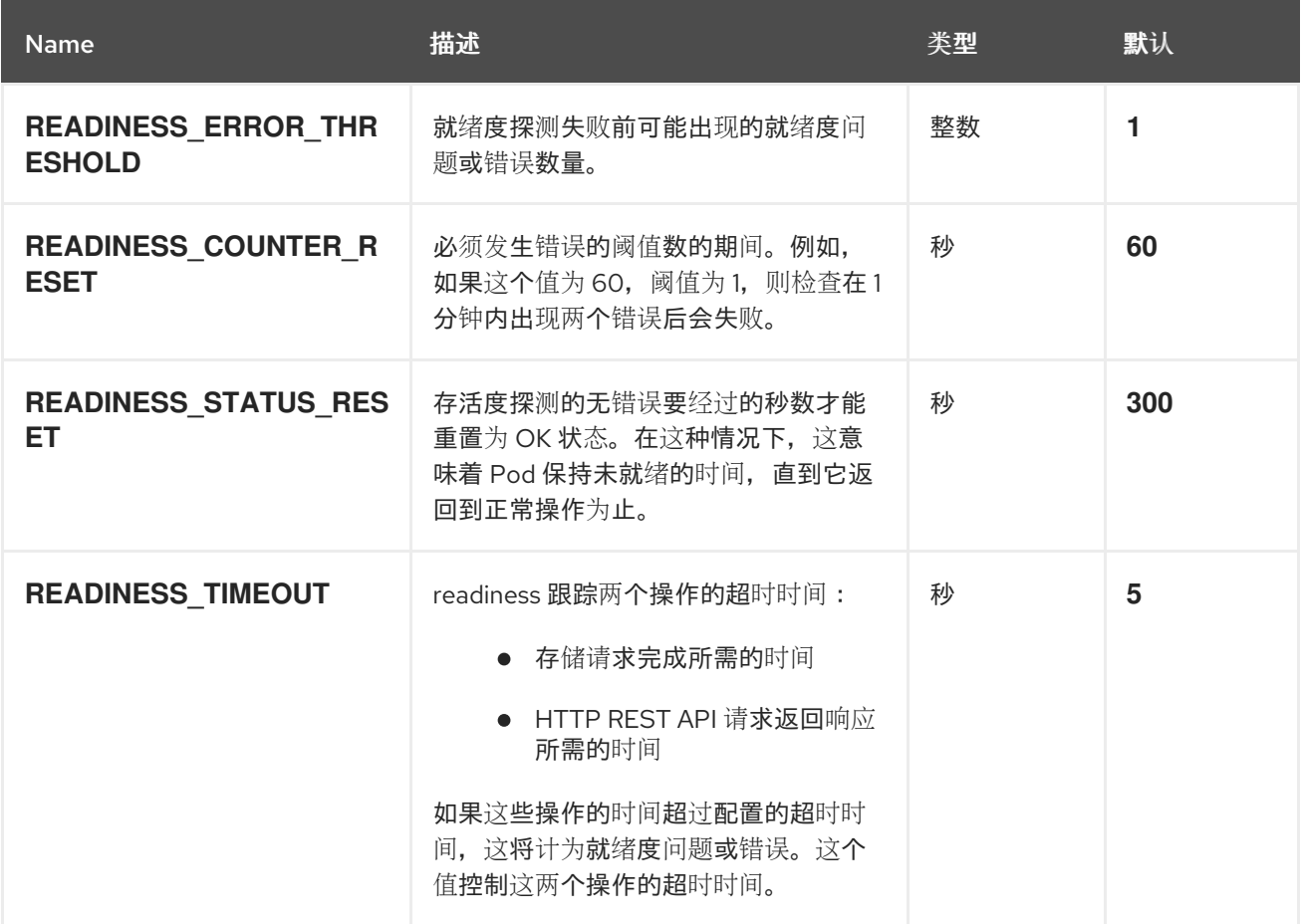

### 其他资源

- 第 6.1 节 "在 [OpenShift](#page-45-0) 中配置 Apicurio Registry 健康检查"
- OpenShift 文档中有关监控应[用程序健康状况的文档](https://docs.openshift.com/container-platform/4.15/applications/application-health.html)

## 6.3. 管理 APICURIO REGISTRY 环境变量

Apicurio Registry Operator 管理最常见的 Apicurio Registry 配置,但有一些选项还不支持它。如果 **ApicurioRegistry** CR 中没有高级别配置选项,您可以使用环境变量来调整它。您可以通过在 **spec.configuration.env** 字段中直接设置**ApicurioRegistry** CR 中的环境变量来更新它们。然后,它们被 转发到 Apicurio Registry 的 **Deployment** 资源。

### 流程

您可以使用 OpenShift Web 控制台或 CLI 管理 Apicurio Registry 环境变量。

OpenShift web 控制台

- <span id="page-48-0"></span>1. 选择 Installed Operators 选项卡,然后选择 Red Hat Integration - Service Registry Operator。
- 2. 在 Apicurio Registry 选项卡中,点 Apicurio Registry 部署的**ApicurioRegistry** CR。
- 3. 点 YAML 选项卡,然后根据需要编辑**spec.configuration.env**部分。以下示例演示了如何设 置默认全局内容规则:

```
apiVersion: registry.apicur.io/v1
kind: ApicurioRegistry
metadata:
name: example-apicurioregistry
spec:
configuration:
 # ...
 env:
   - name: REGISTRY_RULES_GLOBAL_VALIDITY
   value: FULL # One of: NONE, SYNTAX_ONLY, FULL
  - name: REGISTRY_RULES_GLOBAL_COMPATIBILITY
    value: FULL # One of: NONE, BACKWARD, BACKWARD_TRANSITIVE,
FORWARD, FORWARD_TRANSITIVE, FULL, FULL_TRANSITIVE
```
OpenShift CLI

- 1. 选择安装 Apicurio Registry 的项目。
- 2. 运行 **oc get apicurioregistry** 以获取**ApicurioRegistry** CR 列表
- 3. 在代表您要配置的 Apicurio Registry 实例的 CR 上运行 **oc edit apicurioregistry**。
- 4. 在 **spec.configuration.env**部分添加或修改环境变量。

Apicurio Registry Operator 可能会尝试设置已在 **spec.configuration.env**字段中明确指定的 环境变量。如果环境变量配置具有冲突的值,则 Apicurio Registry Operator 设置的值将具有 优先权。

您可以通过对该功能使用高级别配置或仅使用明确指定的环境变量来避免这种冲突。以下是冲 突配置示例:

```
apiVersion: registry.apicur.io/v1
kind: ApicurioRegistry
metadata:
 name: example-apicurioregistry
spec:
 configuration:
  # ...
  ui:
   readOnly: true
  env:
   - name: REGISTRY_UI_FEATURES_READONLY
    value: false
```
此配置会导致 Apicurio Registry web 控制台处于只读模式。

## 6.4. 使用 PODTEMPLATE 配置 APICURIO REGISTRY 部署

<span id="page-49-0"></span>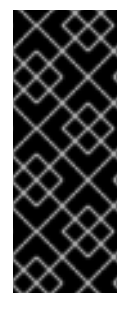

重要

这只是一个技术预览功能。技术预览功能不受红帽产品服务等级协议(SLA)支持,且功 能可能并不完整。红帽不推荐在生产环境中使用它们。

这些技术预览功能可以使用户提早试用新的功能,并有机会在开发阶段提供反馈意见。有 关红帽技术预览功能支持范围的更多信息,请参阅 <https://access.redhat.com/support/offerings/techpreview>。

**ApicurioRegistry** CRD 包含**spec.deployment.podTemplateSpecPreview** 字段,它的结构与 Kubernetes **Deployment** 资源( **PodTemplateSpec** struct)中的**spec.template** 字段相同。

通过一些限制, Apicurio Registry Operator 将来自此字段的数据转发到 Apicurio Registry 部署中的对应 字段。这提供了更大的灵活性,而无需 Apicurio Registry Operator 来原生支持每个用例。

下表包含 Apicurio Registry Operator 不接受的子字段列表,并导致配置错误:

#### 表 6.3. **podTemplateSpecPreview** 子字段的限制

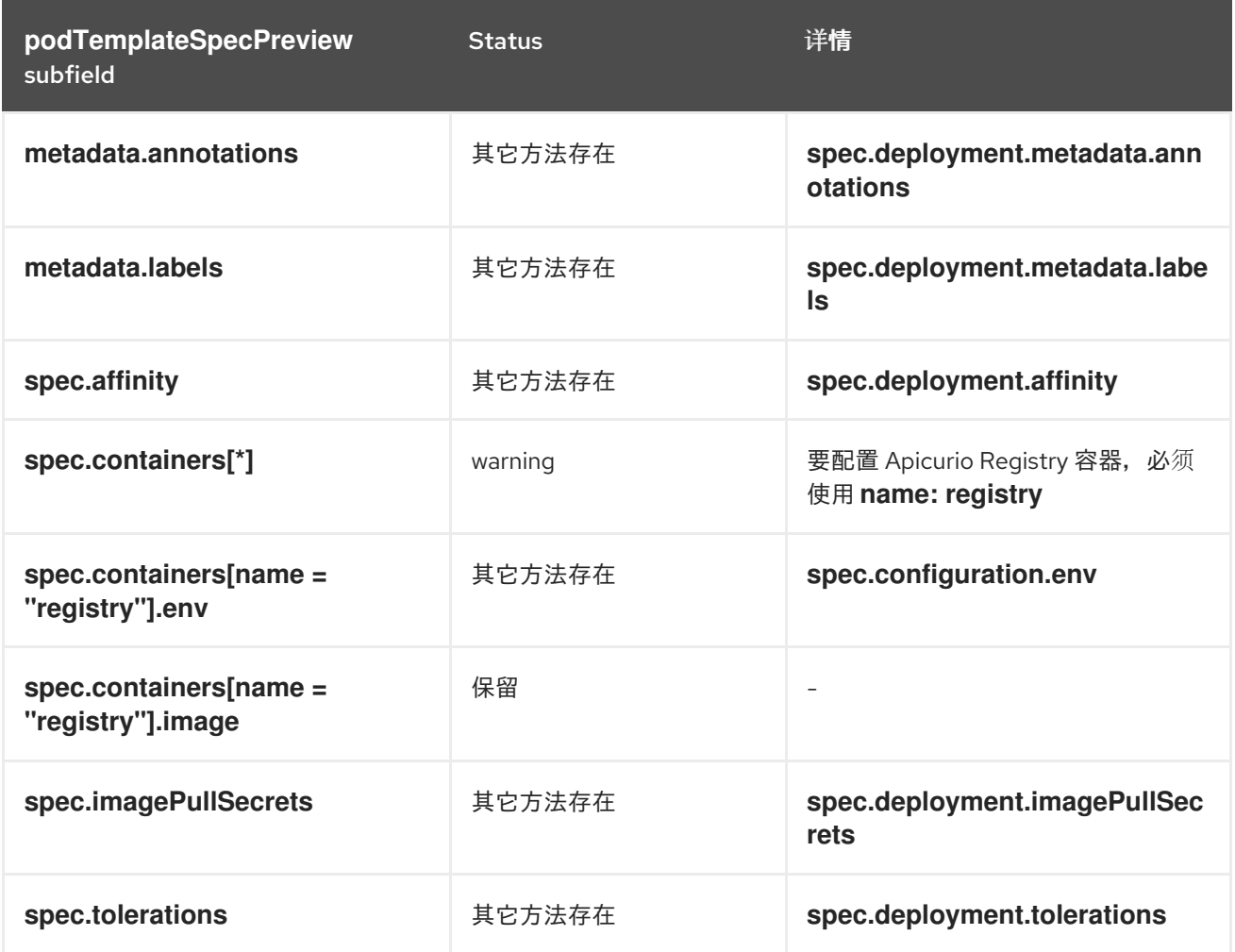

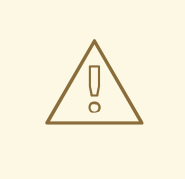

警告

如果在 **podTemplateSpecPreview** 中设置字段,则其值必须有效,就像您直接在 Apicurio Registry **Deployment** 中配置一样。Apicurio Registry Operator 可能仍然 修改您提供的值,但它不会修复无效的值,或者确保存在默认值。

#### 其他资源

● [Kubernetes](https://kubernetes.io/docs/concepts/workloads/pods/#pod-templates) 文档中有关 Pod 模板的文档

## <span id="page-50-0"></span>6.5. 配置 APICURIO REGISTRY WEB 控制台

您可以设置可选环境变量,为部署环境配置 Apicurio Registry web 控制台或自定义其行为。

#### 前提条件

● 已安装 Apicurio Registry。

#### 配置 Web 控制台部署环境

当您在浏览器中访问 Apicurio Registry web 控制台时,会加载一些初始配置设置。以下配置设置非常重 要:

- 核心 Apicurio Reqistry 服务器 REST API 的 URL
- Apicurio Registry web 控制台客户端的 URL

通常, Apicurio Registry 会自动检测并生成这些设置, 但有些部署环境可能会失败。如果发生这种情况, 您可以配置环境变量以明确为您的环境设置这些 URL。

### 流程

配置以下环境变量以覆盖默认 URL:

- REGISTRY UI CONFIG APIURL : 指定核心 Apicurio Registry 服务器 REST API 的 URL。例 如 :**https://registry.my-domain.com/apis/registry**
- REGISTRY\_UI\_CONFIG\_UIURL : 指定 Apicurio Registry Web 控制台客户端的 URL。例如: **https://registry.my-domain.com/ui**

#### 以只读模式配置 Web 控制台

您可以使用只读模式将 Apicurio Registry web 控制台配置为可选功能。此模式禁用 Apicurio Registry web 控制台中的所有功能,允许用户更改注册的工件。例如,这包括以下内容:

- 创建工件
- 上传新的工件版本
- 更新工件元数据
- 删除工件

流程

#### 配置以下环境变量:

**REGISTRY\_UI\_FEATURES\_READONLY**: 设置为 **true** 以启用只读模式。默认值为**false**。

## <span id="page-51-0"></span>6.6. 配置 APICURIO REGISTRY 日志

您可以在运行时设置 Apicurio Registry 日志记录配置。Apicurio Registry 提供了一个 REST 端点,用于 为特定日志记录器设置日志级别,以进行精细的日志记录。本节介绍如何使用 Apicurio Registry **/admin** REST API 在运行时查看和设置 Apicurio Registry 日志级别。

### 前提条件

● 获取用于访问 Apicurio Registry 实例的 URL, 如果 OpenShift 上部署了 Apicurio Registry, 则 获取您的 Apicurio Registry 路由。此简单示例使用 **localhost:8080** 的 URL。

### 流程

1. 使用此 **curl** 命令获取日志记录器**io.apicurio.registry.storage** 的当前日志级别:

```
$ curl -i localhost:8080/apis/registry/v2/admin/loggers/io.apicurio.registry.storage
HTTP/1.1 200 OK
[...]
Content-Type: application/json
{"name":"io.apicurio.registry.storage","level":"INFO"}
```
2. 使用此 **curl** 命令将日志记录器**io.apicurio.registry.storage** 的日志级别更改为**DEBUG** :

**\$ curl -X PUT -i -H "Content-Type: application/json" --data '{"level":"DEBUG"}' localhost:8080/apis/registry/v2/admin/loggers/io.apicurio.registry.storage HTTP/1.1 200 OK [...] Content-Type: application/json {"name":"io.apicurio.registry.storage","level":"DEBUG"}**

3. 使用此 **curl** 命令将日志记录器**io.apicurio.registry.storage** 的日志级别恢复到其默认值:

**\$ curl -X DELETE -i localhost:8080/apis/registry/v2/admin/loggers/io.apicurio.registry.storage HTTP/1.1 200 OK [...] Content-Type: application/json {"name":"io.apicurio.registry.storage","level":"INFO"}**

## 6.7. 配置 APICURIO REGISTRY 事件源

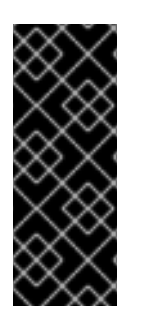

### 重要

这只是一个技术预览功能。技术预览功能不受红帽产品服务等级协议(SLA)支持,且功 能可能并不完整。红帽不推荐在生产环境中使用它们。

这些技术预览功能可以使用户提早试用新的功能,并有机会在开发阶段提供反馈意见。有 关红帽技术预览功能支持范围的更多信息,请参阅 <https://access.redhat.com/support/offerings/techpreview>。

<span id="page-52-0"></span>您可以将 Apicurio Registry 配置为在更改 registry 内容时发送事件。例如,Apicurio Registry 可以在创 建、更新、删除等 schema 或 API 工件、组或内容规则时触发事件。您可以将 Apicurio Registry 配置为 向应用程序发送事件,并将这些更改发送到第三方集成。

有不同的协议可用于传输事件。目前实现的协议是 HTTP 和 Apache Kafka。但是,无论协议如何,使用 CNCF CloudEvents 规格发送事件。您可以使用 Java 系统属性或等同的环境变量配置 Apicurio Registry 事件源。

Apicurio Registry 事件类型 所有事件类型都在 **io.apicurio.registry.events.dto.RegistryEventType** 中定义。例如,它们包括以下事 件类型:

- **io.apicurio.registry.artifact-created**
- **io.apicurio.registry.artifact-updated**
- **io.apicurio.registry.artifact-state-changed**
- **io.apicurio.registry.artifact-rule-created**
- **io.apicurio.registry.global-rule-created**
- **io.apicurio.registry.group-created**

#### 先决条件

您必须有一个要发送 Apicurio Registry 云事件的应用程序。例如,这可能是自定义应用程序或第 三方应用程序。

使用 HTTP 配置 Apicurio Registry 事件源 本节中的示例显示了在 **http://my-app-host:8888/events** 上运行的自定义应用程序。

#### 流程

- 1. 使用 HTTP 协议时,将 Apicurio Reqistry 配置设置为将事件发送到应用程序,如下所示:
	- **registry.events.sink.my-custom-consumer=http://my-app-host:8888/events**
- 2. 如果需要, 您可以按照以下方式配置多个事件消费者:
	- **registry.events.sink.my-custom-consumer=http://my-app-host:8888/events**
	- **registry.events.sink.other-consumer=http://my-consumer.com/events**

使用 Apache Kafka 配置 Apicurio Registry 事件源 本节中的示例显示名为 **my-registry-events** 的 Kafka 主题,在**my-kafka-host:9092** 上运行。

#### 流程

- 1. 使用 Kafka 协议时,按如下所示设置 Kafka 主题:
	- **registry.events.kafka.topic=my-registry-events**
- 2. 您可以使用 **KAFKA\_BOOTSTRAP\_SERVERS** 环境变量设置 Kafka producer 的配置:

, which are all the configuration of the configuration of the configuration of the configuration of the configuration<br>- The configuration of the configuration of the configuration of the configuration of the configuration

**KAFKA\_BOOTSTRAP\_SERVERS=my-kafka-host:9092**

另外,您可以使用 **registry.events.kafka.config** 前缀设置 kafka producer 的属性,例如: **registry.events.kafka.config.bootstrap.servers=my-kafka-host:9092**

- 3. 如果需要,您还可以设置 Kafka 主题分区来生成事件:
	- **registry.events.kafka.topic-partition=1**

### 其他资源

如需了解更多详细信息,请参阅 CNCF [CloudEvents](https://cloudevents.io/) 规格。

# 第 7 章 APICURIO REGISTRY OPERATOR 配置参考

本章详细介绍了用于配置 Apicurio Registry Operator 以部署 Apicurio Registry 的自定义资源:

- 第 7.1 节 ["Apicurio](#page-54-0) Registry 自定义资源"
- 第 7.2 节 ["Apicurio](#page-57-0) Registry CR spec"
- 第 7.3 节 ["Apicurio](#page-60-0) Registry CR 状态"
- 第 7.4 节 ["Apicurio](#page-61-0) Registry 受管资源"
- 第 7.5 节 "Apicurio Registry [Operator](#page-62-0) 标签"

## <span id="page-54-0"></span>7.1. APICURIO REGISTRY 自定义资源

Apicurio Registry Operator 定义了一个 ApicurioRegistry 自定义资源[\(CR\)](https://docs.openshift.com/container-platform/latest/operators/understanding/crds/crd-extending-api-with-crds.html), 它代表 OpenShift 上的单 个 Apicurio Registry 部署。

这些资源对象由用户创建和维护,以指示 Apicurio Registry Operator 如何部署和配置 Apicurio Registry。

ApicurioRegistry CR 示例

以下命令显示 **ApicurioRegistry** 资源:

```
oc get apicurioregistry
oc edit apicurioregistry example-apicurioregistry
```

```
apiVersion: registry.apicur.io/v1
kind: ApicurioRegistry
metadata:
 name: example-apicurioregistry
 namespace: demo-kafka
 # ...
spec:
 configuration:
  persistence: kafkasql
  kafkasql:
   bootstrapServers: 'my-cluster-kafka-bootstrap.demo-kafka.svc:9092'
 deployment:
  host: >-
   example-apicurioregistry.demo-kafka.example.com
status:
 conditions:
 - lastTransitionTime: "2021-05-03T10:47:11Z"
  message: ""
  reason: Reconciled
  status: "True"
  type: Ready
 info:
  host: example-apicurioregistry.demo-kafka.example.com
 managedResources:
 - kind: Deployment
  name: example-apicurioregistry-deployment
```
**namespace: demo-kafka - kind: Service name: example-apicurioregistry-service namespace: demo-kafka - kind: Ingress name: example-apicurioregistry-ingress namespace: demo-kafka**

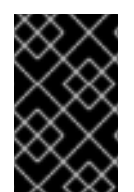

### 重要

默认情况下, Apicurio Registry Operator 只监控自己的项目命名空间。因此, 如果要手 动部署 Operator,则必须在同一命名空间中创建 **ApicurioRegistry** CR。您可以通过更新 Operator **Deployment** 资源中的**WATCH\_NAMESPACE** 环境变量来修改此行为。

### 其他资源

使用自定义资源定义来扩展 [Kubernetes](https://docs.openshift.com/container-platform/4.6/operators/understanding/crds/crd-extending-api-with-crds.html) API

## 7.2. APICURIO REGISTRY CR SPEC

**spec** 是**ApicurioRegistry** CR 的一部分,用于为 Operator 提供所需状态或配置。

ApicurioRegistry CR spec 内容

以下示例块包含可能 **spec** 配置选项的完整树。有些字段可能不是必需字段,或者不应同时定义。

```
spec:
 configuration:
  persistence: <string>
  sql:
   dataSource:
    url: <string>
    userName: <string>
    password: <string>
  kafkasql:
   bootstrapServers: <string>
   security:
    tls:
     truststoreSecretName: <string>
     keystoreSecretName: <string>
    scram:
     mechanism: <string>
     truststoreSecretName: <string>
     user: <string>
     passwordSecretName: <string>
  ui:
   readOnly: <string>
  logLevel: <string>
  registryLogLevel: <string>
  security:
   keycloak:
    url: <string>
    realm: <string>
    apiClientId: <string>
    uiClientId: <string>
```
**https: disableHttp: <bool> secretName: <string> env: <k8s.io/api/core/v1 []EnvVar> deployment: replicas: <int32> host: <string> affinity: <k8s.io/api/core/v1 Affinity> tolerations: <k8s.io/api/core/v1 []Toleration> imagePullSecrets: <k8s.io/api/core/v1 []LocalObjectReference> metadata: annotations: <map[string]string> labels: <map[string]string> managedResources: disableIngress: <bool> disableNetworkPolicy: <bool> disablePodDisruptionBudget: <bool> podTemplateSpecPreview: <k8s.io/api/core/v1 PodTemplateSpec>**

### 下表描述了每个配置选项:

### 表 7.1. ApicurioRegistry CR spec 配置选项

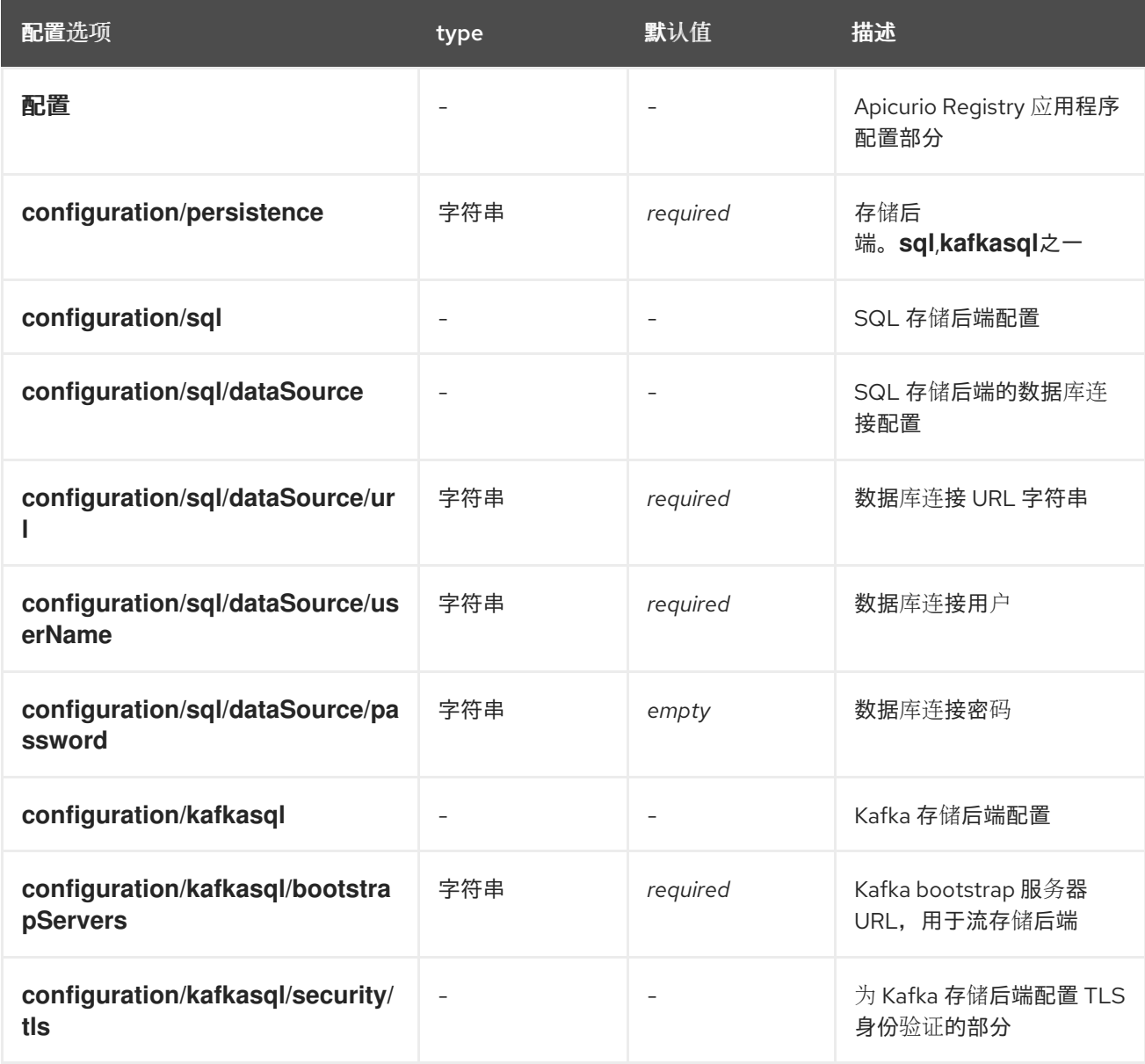

<span id="page-57-0"></span>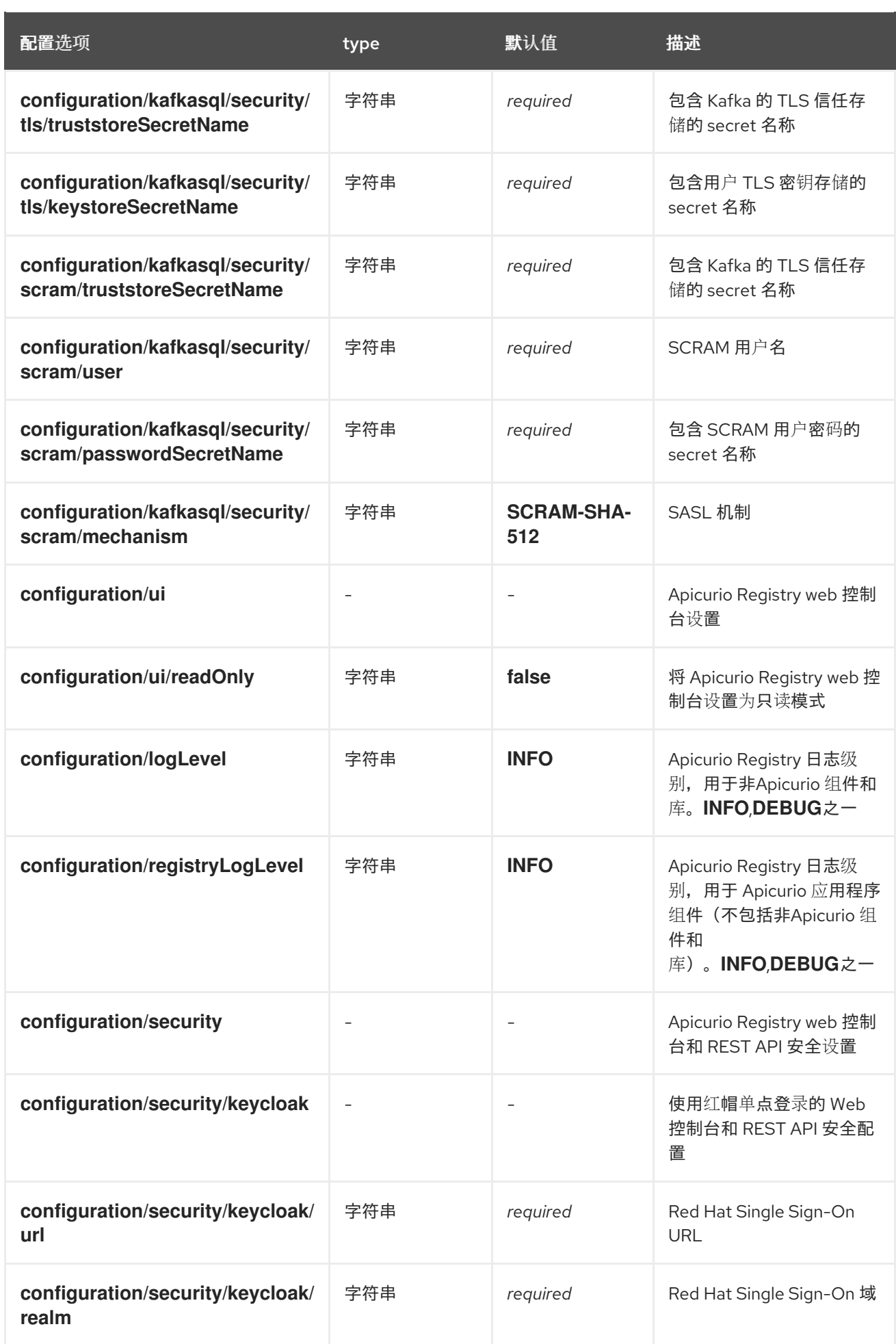

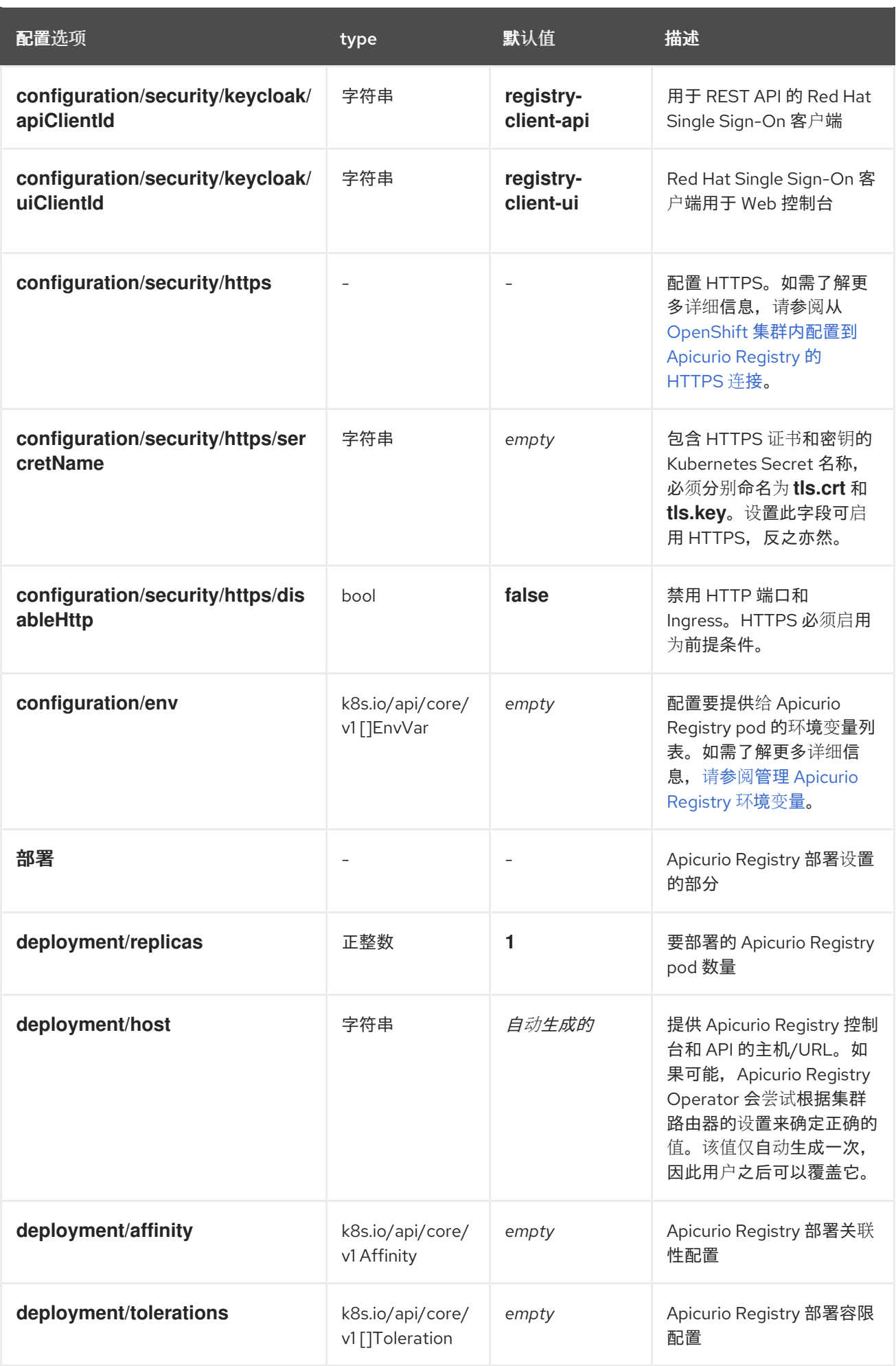

![](_page_59_Picture_396.jpeg)

![](_page_59_Picture_2.jpeg)

## 注意

如果将某个选项标记为 必需的, 则可能对正在启用的其他配置选项具有条件。可以接受空 值,但 Operator 不执行指定的操作。

# <span id="page-60-0"></span>7.3. APICURIO REGISTRY CR 状态

**status** 是 Apicurio Registry Operator 管理的 CR 部分,其中包含当前部署和应用程序状态的描述。

ApicurioRegistry CR 状态内容

**status**部分包含以下字段:

![](_page_60_Picture_357.jpeg)

## 表 7.2. ApicurioRegistry CR status 字段

![](_page_60_Picture_358.jpeg)

![](_page_61_Picture_314.jpeg)

# <span id="page-61-0"></span>7.4. APICURIO REGISTRY 受管资源

在部署 Apicurio Registry 时由 Apicurio Registry 管理的资源如下:

- **Deployment**
- **Ingress** (和路由)
- **•** NetworkPolicy
- **PodDisruptionBudget**
- **Service**

您可以禁用 Apicurio Registry Operator 来创建和管理某些资源,因此可以手动配置它们。这在使用 Apicurio Registry Operator 目前不支持的功能时提供更大的灵活性。

如果您禁用资源类型, 则其现有实例将被删除。如果启用资源, Apicurio Registry Operator 会尝试使用 **app** 标签查找资源,如**app=example-apicurioregistry**,并开始管理它。否则,Operator 会创建一个新 实例。

您可以以这种方式禁用以下资源类型:

- **Ingress** (和路由)
- **NetworkPolicy**
- **PodDisruptionBudget**

例如:

```
apiVersion: registry.apicur.io/v1
kind: ApicurioRegistry
metadata:
 name: example-apicurioregistry
spec:
 deployment:
  managedResources:
   disableIngress: true
   disableNetworkPolicy: true
   disablePodDisruptionBudget: false # Can be omitted
```
# 7.5. APICURIO REGISTRY OPERATOR 标签

由 Apicurio Registry Operator 管理的资源通常被标记为如下:

表 7.3. 受管资源的 Apicurio Registry Operator 标签

<span id="page-62-0"></span>![](_page_62_Picture_219.jpeg)

## 自定义标签和注解

您可以使用 **spec.deployment.metadata.labels** 和**spec.deployment.metadata.annotations** 字段为 Apicurio Registry pod 提供自定义标签和注解, 例如:

```
apiVersion: registry.apicur.io/v1
kind: ApicurioRegistry
metadata:
 name: example-apicurioregistry
spec:
 configuration:
  # ...
 deployment:
  metadata:
   labels:
    example.com/environment: staging
   annotations:
    example.com/owner: my-team
```
### 其他资源

● 为应[用程序部署推荐的](https://kubernetes.io/docs/concepts/overview/working-with-objects/common-labels/) Kubernetes 标签

# 第 8 章 APICURIO REGISTRY 配置参考

### 本章提供了可用于 Apicurio Registry 的配置选项的参考信息。

● 第 8.1 节 ["Apicurio](#page-68-0) Registry 配置选项"

### 其他资源

- 有关使用 Core Registry API 设置配置选项的详情, 请查看 Apicurio Registry REST API 文档中 的 **[/admin/config/properties](files/registry-rest-api.htm)** 端点。
- 有关 Kafka serializers [和反序列化器的客](https://access.redhat.com/documentation/zh-cn/red_hat_build_of_apicurio_registry/2.5/html-single/apicurio_registry_user_guide/index)户端配置选项的详情,请参阅 红帽构建的 Apicurio Registry 用户指南。

## 8.1. APICURIO REGISTRY 配置选项

以下 Apicurio Registry 配置选项可用于每个组件类别:

### 8.1.1. api

### 表 8.1. API 配置选项

![](_page_63_Picture_390.jpeg)

### 8.1.2. auth

### 表 8.2. 身份验证配置选项

![](_page_63_Picture_391.jpeg)

![](_page_64_Picture_381.jpeg)

![](_page_65_Picture_350.jpeg)

# 8.1.3. 缓存

## 表 8.3. 缓存配置选项

![](_page_65_Picture_351.jpeg)

# 8.1.4. ccompat

## 表 8.4. ccompat 配置选项

![](_page_65_Picture_352.jpeg)

![](_page_66_Picture_296.jpeg)

## 8.1.5. 下载

### 表 8.5. 下载配置选项

![](_page_66_Picture_297.jpeg)

## 8.1.6. Events

## 表 8.6. 事件配置选项

![](_page_66_Picture_298.jpeg)

## 8.1.7. Health

### 表 8.7. 健康配置选项

![](_page_66_Picture_299.jpeg)

![](_page_67_Picture_324.jpeg)

<span id="page-68-0"></span>![](_page_68_Picture_336.jpeg)

# 8.1.8. import

## 表 8.8. 导入配置选项

![](_page_68_Picture_337.jpeg)

## 8.1.9. kafka

## 表 8.9. Kafka 配置选项

![](_page_68_Picture_338.jpeg)

## 8.1.10. limits

### 表 8.10. 限制配置选项

![](_page_69_Picture_281.jpeg)

# 8.1.11. log

表 8.11. 日志配置选项

![](_page_70_Picture_354.jpeg)

## 8.1.12. mt

## 表 8.12. mt 配置选项

![](_page_70_Picture_355.jpeg)

![](_page_71_Picture_385.jpeg)
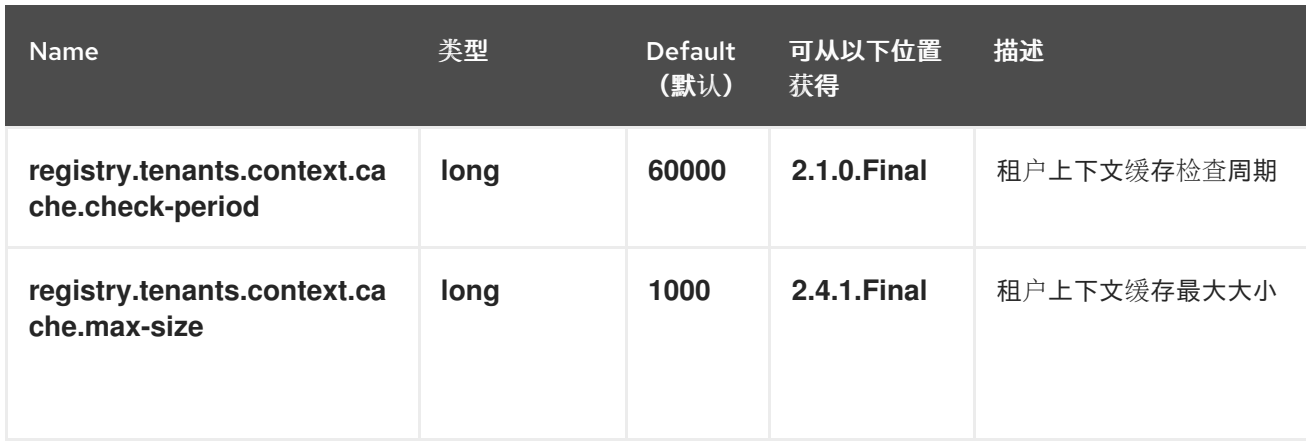

# 8.1.13. redirects

## 表 8.13. 重定向配置选项

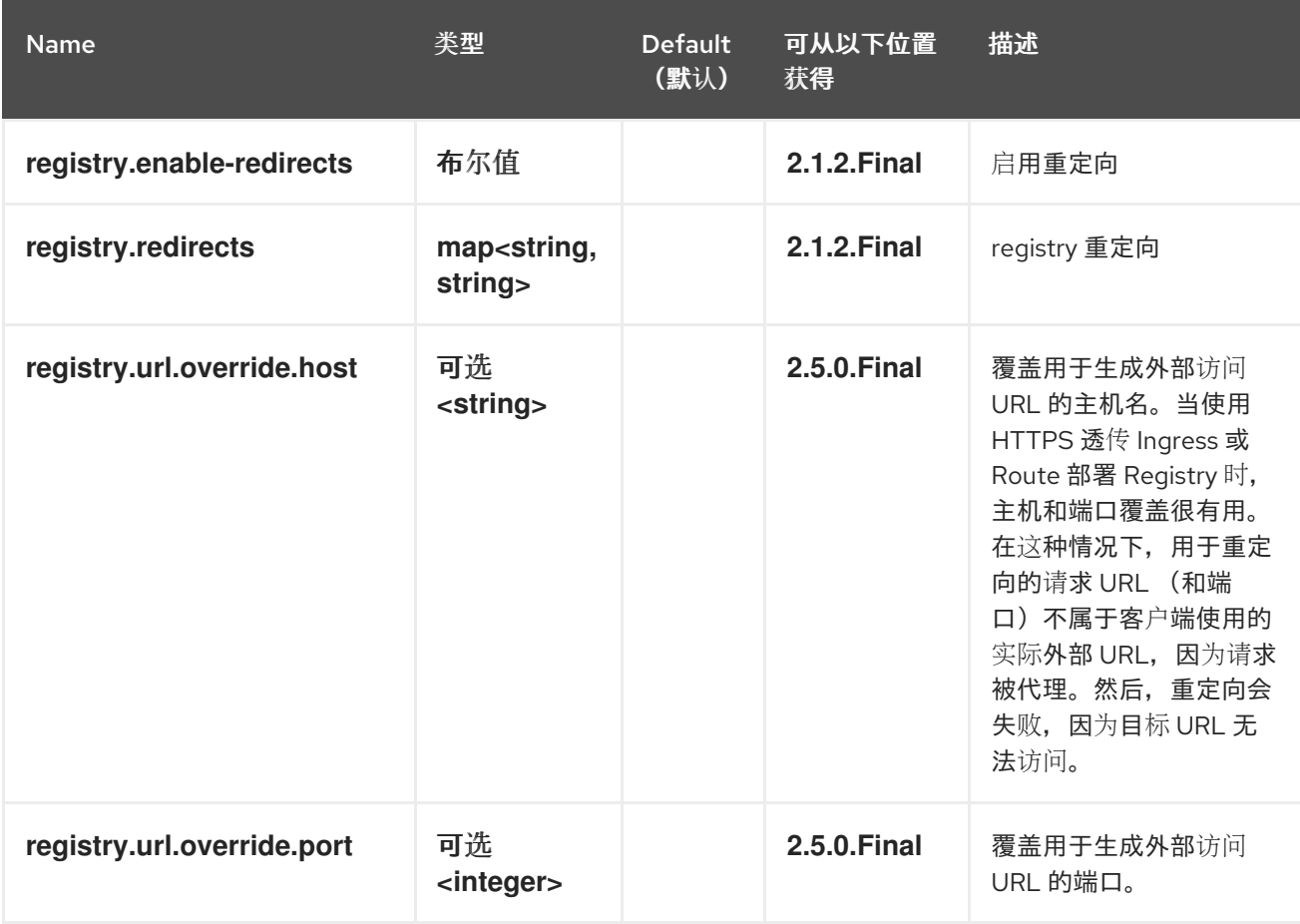

## 8.1.14. rest

#### 表 8.14. REST 配置选项

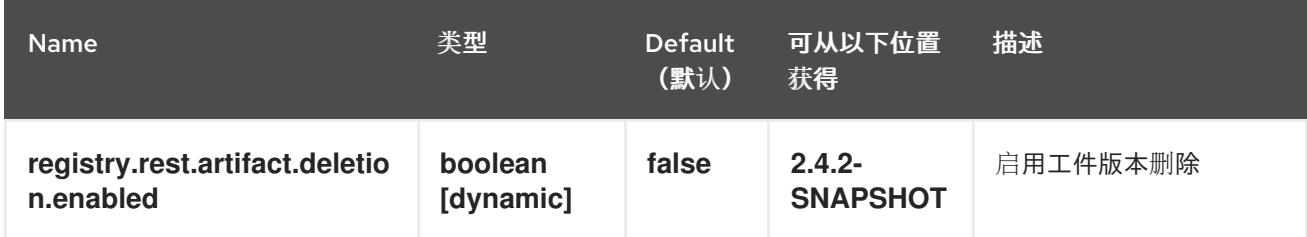

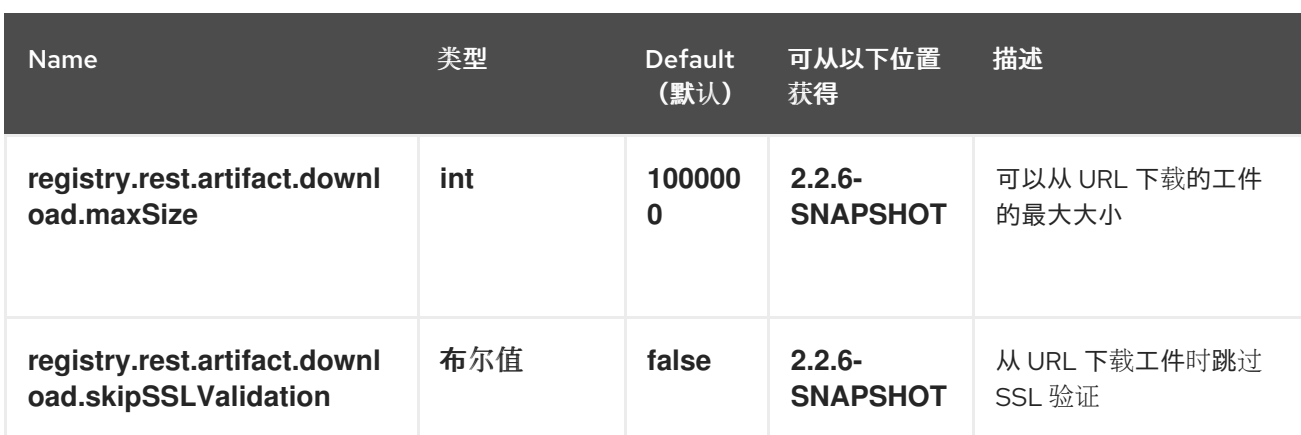

## 8.1.15. Store

#### 表 8.15. 存储配置选项

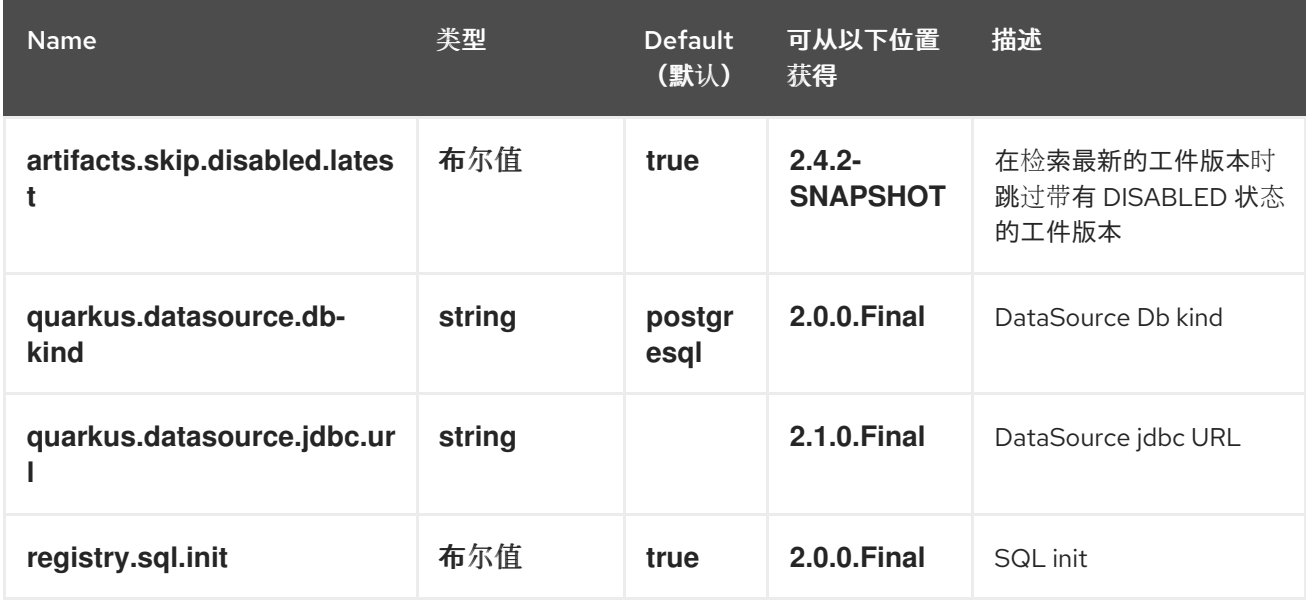

## 8.1.16. ui

## 表 8.16. UI 配置选项

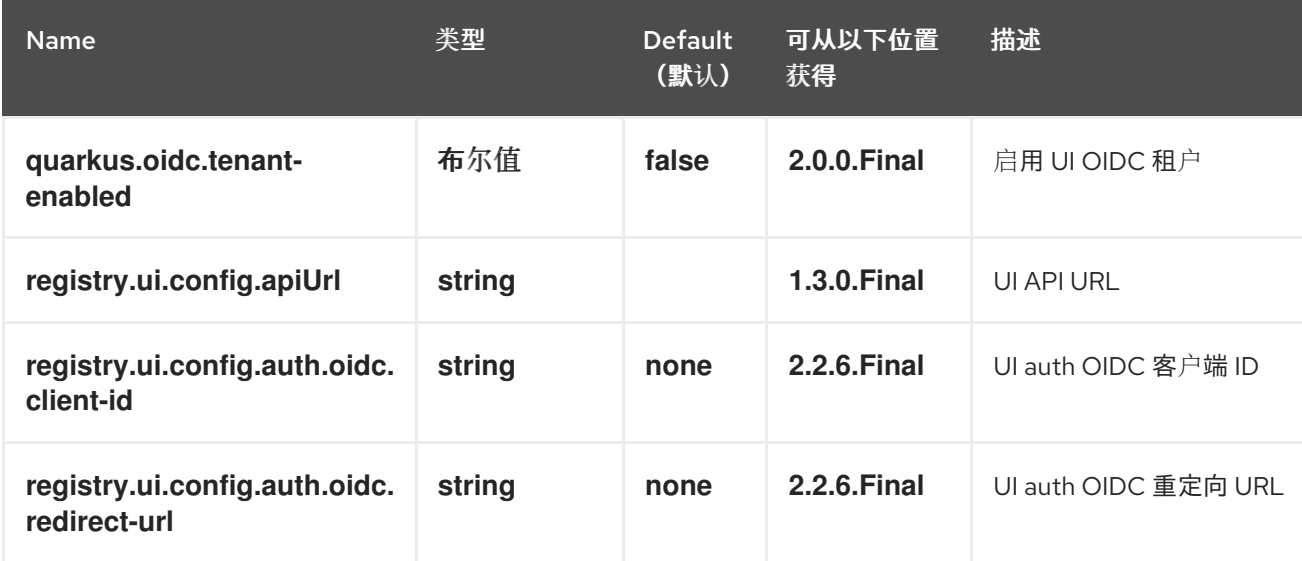

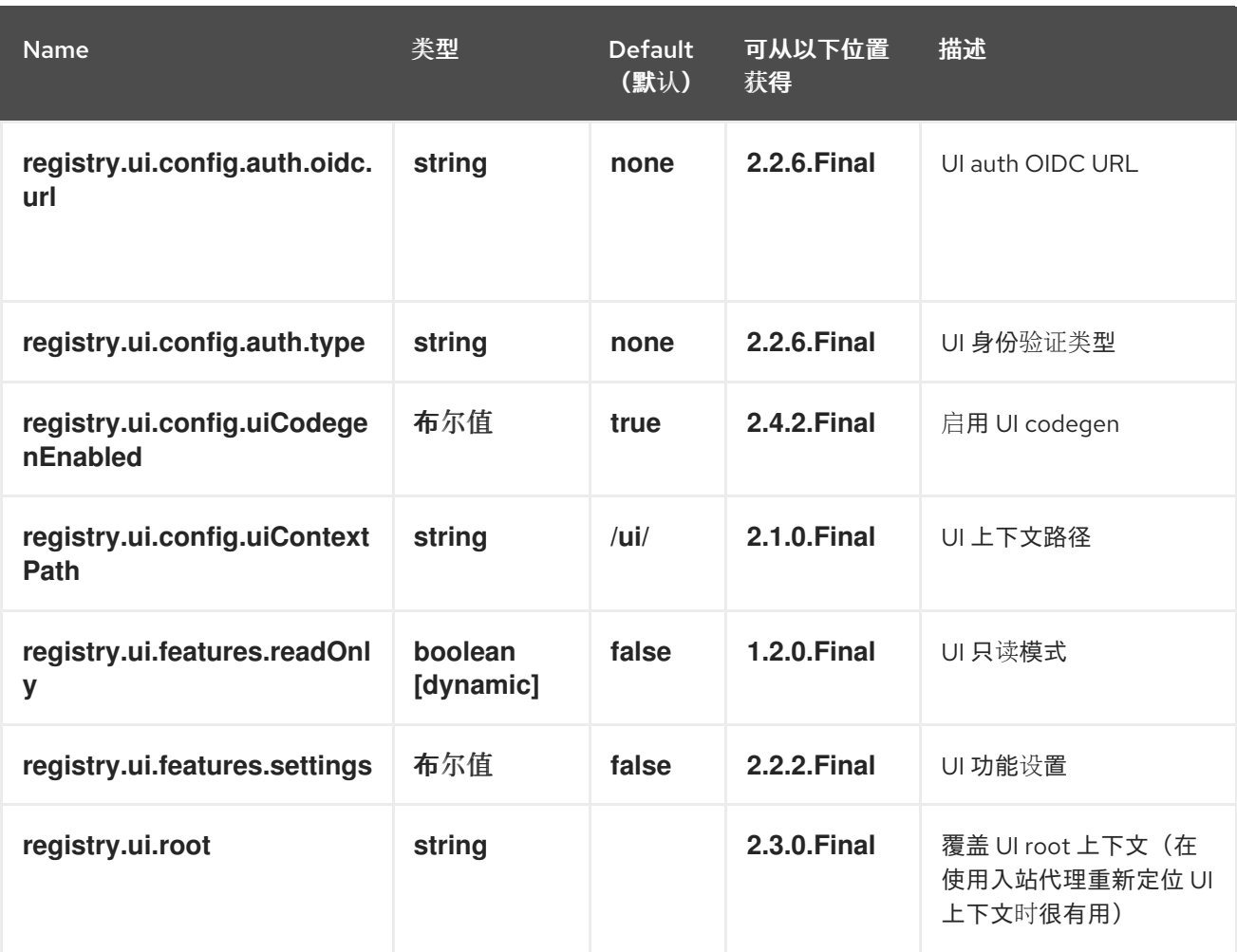

# 附录 A. 使用您的订阅

#### Apicurio Registry 通过软件订阅提供。要管理您的订阅,请访问红帽客户门户中的帐户。

访问您的帐户

- 1. 转至 [access.redhat.com](https://access.redhat.com)。
- 2. 如果您还没有帐户,请创建一个帐户。
- 3. 登录到您的帐户。

激活订阅

- 1. 转至 [access.redhat.com](https://access.redhat.com)。
- 2. 导航到 My Subscriptions。
- 3. 导航到 激活订阅 并输入您的 16 位激活号。

下载 ZIP 和 TAR 文件

要访问 ZIP 或 TAR 文件,请使用客户门户网站查找下载的相关文件。如果您使用 RPM 软件包, 则不需要 这一步。

- 1. 打开浏览器并登录红帽客户门户网站 产品下载页面,网址为 [access.redhat.com/downloads](https://access.redhat.com/downloads)。
- 2. 在 Integration 和 Automation 类别中找到Red Hat Integration条目。
- 3. 选择所需的 Apicurio Registry 产品。此时会打开 Software Downloads 页面。
- 4. 单击组件的 Download 链接。

更新于 *2024-05-15*